# **WorkinTexas.com Trade Adjustment Assistance (TAA) Case Management Training Exercise Workbook**

Approved by the

### **Texas Workforce Commission**

Training and Development Department

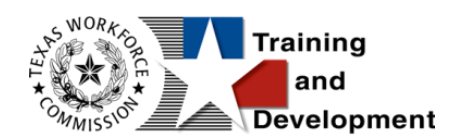

# **Training and Development Mission**

We are here to help TWC, and our partners enhance employee workplace skills and productivity through the development, coordination, and delivery of quality learning opportunities.

Texas Workforce Commission

Training and Development Department

101 East 15th Street, Room 274

Austin, Texas 78778-0001

800-628-5115

Equal Opportunity Employer/Program

Auxiliary aids and services are available upon request to individuals with disabilities.

TWC accepts calls made through any relay service provider.

Copies of this publication (10/2019) have been distributed in compliance with the State Depository Law and are available for public use through the Texas State Publication

Depository Program at the Texas State Library and other state depository libraries.

231205

[http://www.twc.texas.gov](http://www.twc.texas.gov/)

## **Contents**

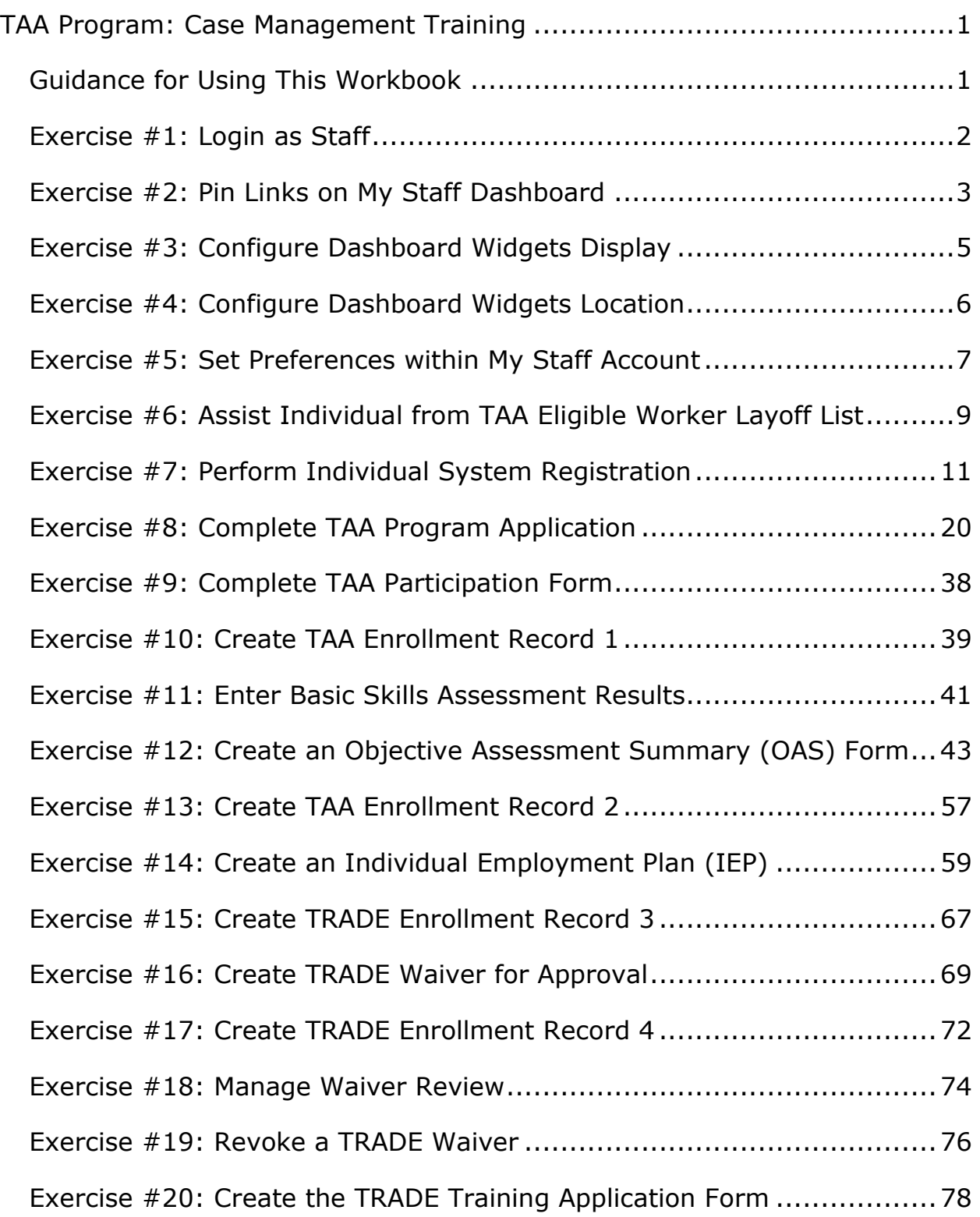

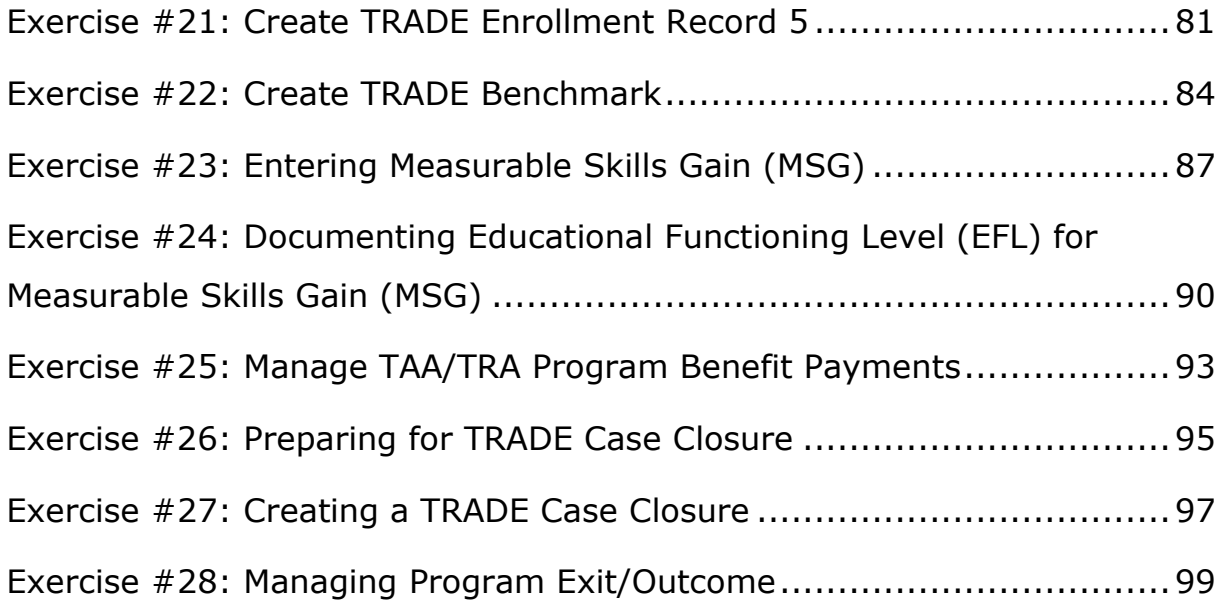

## <span id="page-4-0"></span>**TAA Program: Case Management Training**

This manual contains the exercises for the WorkinTexas.com (WIT) Trade Adjustment Assistance (TAA) program case management training class.

You may also use this book as a desk aid to assist you with completing activities at work.

**Note:** The data, examples, and images in this manual are taken from the training database system and do not contain any Personal Information (PII). Individual, employer, and service provider data are fictitious. The resemblance to any real people or companies is strictly coincidental. As you work through the exercises, do not enter any personal information into the training environment.

**Note:** In the WIT environment there are multiple ways to complete the same actions. Different choices made for the same actions can lead to different results and/or screens in the software. If you get lost in an exercise, use the browser back button at the top of the page to go back to a familiar step, or you can return to the Dashboard to start over.

## <span id="page-4-1"></span>**Guidance for Using This Workbook**

In the exercises:

- Hyperlinks are **bolded** and **underlined**.
- The term Customer and Individual are used interchangeably.

## **Staff Functions**

The exercises in this manual attempt to simulate the functions you will perform to manage Trade program participants.

## <span id="page-5-0"></span>**Exercise #1: Login as Staff**

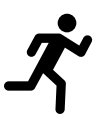

**Objective:** Login as Staff.

**Assumption:** You are in the WIT training environment at **[WIT Case Management Training Site](https://train-app-vos48000000.geosolinc.com/)** .

**Purpose:** This exercise is to become familiar with how to log in to the WIT environment.

#### **To log in as a staff user type, follow these steps:**

- 1. Access the Home page according to the trainer's directions.
- 2. Click **Sign In / Register**.
- 3. Enter your assigned staff username.
- 4. Enter your assigned password.
- 5. Select the **I'm not a robot** checkbox for reCAPTCHA, if applicable.
- 6. Click **Sign In**.
- 7. Review Staff Sign-in Notice text.
- 8. Click **I agree**.

## <span id="page-6-0"></span>**Exercise #2: Pin Links on My Staff Dashboard**

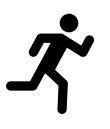

**Objective:** Create shortcuts to popular staff commands.

**Assumption:** You are in the WIT training environment at **[WIT Case Management Training Site](https://train-app-vos48000000.geosolinc.com/)** and accessed My Staff Dashboard.

**Purpose:** This exercise will help you work more efficiently in the WIT system.

#### **To set the Create Individual pinned link:**

1. Access the left navigation menu by selecting the **Menu** link.

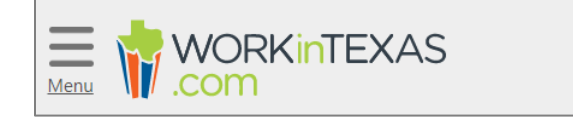

#### **Tribar / Menu Link**

- 2. Select **Manage Individuals > Create an Individual**.
- 3. Select the push pin displayed in the top left corner of the screen.
- 4. Select **Dashboard** from the top menu bar to return.
- 5. Do you see this pinned link displayed?

#### **To set the Assist an Individual pinned link:**

- 1. Access the left navigation menu.
- 2. Select **Manage Individuals > Assist an Individual**.
- 3. Select the push pin displayed in the top left corner of the screen.
- 4. Select **Dashboard** from the top menu bar to return.
- 5. Now you should have two pinned links. Moving forward, you may select either pinned link instead of accessing each command from the left navigation menu.

**Note:** Staff account logins will be reused throughout predeployment training. If these links already exist, that's OK. Now you have practice and know how to pin additional links as desired.

## <span id="page-8-0"></span>**Exercise #3: Configure Dashboard Widgets Display**

**Objective:** Set a preferred display for your dashboard widgets.

**Assumption:** You are in the WIT training environment at **[WIT Case Management Training Site](https://train-app-vos48000000.geosolinc.com/)** and accessed My Staff Dashboard.

**Purpose:** This exercise will help you work more efficiently in the WIT system.

#### **To configure the display of your dashboard widgets:**

- 1. Access My Staff Dashboard and select the **Configure Dashboard Widgets** link.
- 2. Select the **Check All** link.
- 3. Select **Save**. All available widgets should be displayed.

**Note:** Staff account logins will be reused throughout predeployment training. If staff dashboard widgets already display, that's OK. Now you have practice turning on/off their display.

## <span id="page-9-0"></span>**Exercise #4: Configure Dashboard Widgets Location**

**Objective:** Set a preferred location for your dashboard widgets.

**Assumption:** You are in the WIT training environment at **[WIT Case Management Training Site](https://train-app-vos48000000.geosolinc.com/)** and accessed My Staff Dashboard.

**Purpose:** This exercise will help you work more efficiently in the WIT system.

#### **To configure the location of your dashboard widgets:**

- 1. Locate a desired widget.
- 2. Select and hold the top right corner of the widget.
- 3. Drag the widget to a different location within columns 1, 2 or 3, according to the **placement line** displayed.
- 4. Release the widget.

## <span id="page-10-0"></span>**Exercise #5: Set Preferences within My Staff Account**

**Objective:** Establish desired settings to control system behavior.

**Assumption:** You are in the WIT training environment at **[WIT Case Management Training Site](https://train-app-vos48000000.geosolinc.com/)** and accessed My Staff Dashboard.

**Purpose:** This exercise will help you work more efficiently in the WIT system.

#### **To set preferences within My Staff Account:**

- 1. Select **My Staff Account** from the top of My Staff Dashboard.
- 2. Locate the Preferences section.
- 3. For the Assist Individual Landing Page setting, select **Case Management – Programs Tab**.
- 4. For the Display # of Most recently assisted individuals and employers setting, select **20**.
- 5. For the Display new registrants in the most recently assisted individual and employer links: field, select **Yes**.
- 6. For the Summary Landing Page setting, select the following:
	- **Personal Profile General Information Tab**.
	- **General Profile Case Notes Tab**.
	- **Case Management Programs Tab**.
	- **Case Management Plan Tab**.

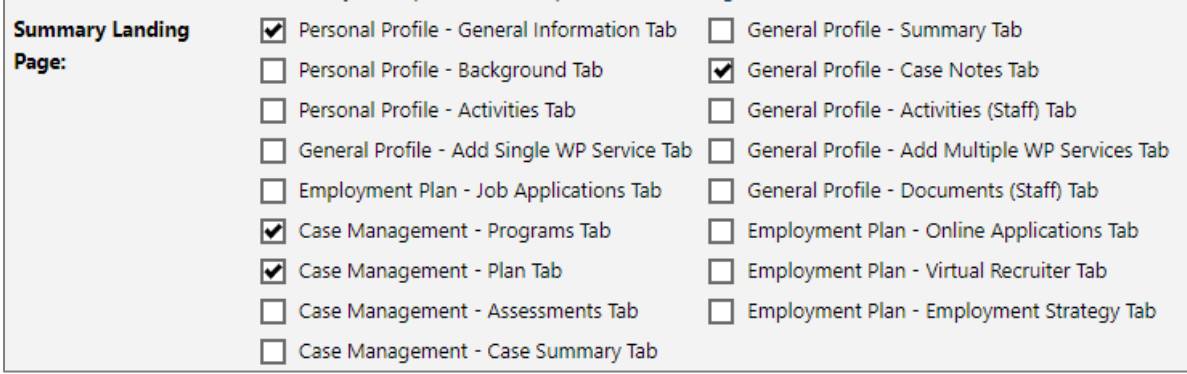

#### **Summary Landing Page Options**

- 7. For the Detail Landing Page setting, select the same checkboxes as the Summary Landing Page setting.
- 8. In the Staff Signature section, select **Capture Signature**.
- 9. Hold down the left mouse button and draw your signature, releasing the left mouse button to set spaces.
- 10. (Optional) Select **Remove My Signature** if you want to retry and repeat Step 9.
- 11. Select **Update Account**.

## <span id="page-12-0"></span>**Exercise #6: Assist Individual from TAA Eligible Worker Layoff List**

**Objective:** Locate and assist a Trade petition-related individual for the purpose of Trade case management training.

**Assumption:** You are in the WIT training environment at **[WIT Case Management Training Site](https://train-app-vos48000000.geosolinc.com/)** and accessed My Staff Dashboard.

**Purpose:** This exercise is necessary for staff to practice managing Trade case management tools and features in WIT.com.

**To assist a Trade eligible laid off worker:**

1. Access **Manage Individuals > TAA Eligible Worker Layoff List** from the left navigation menu.

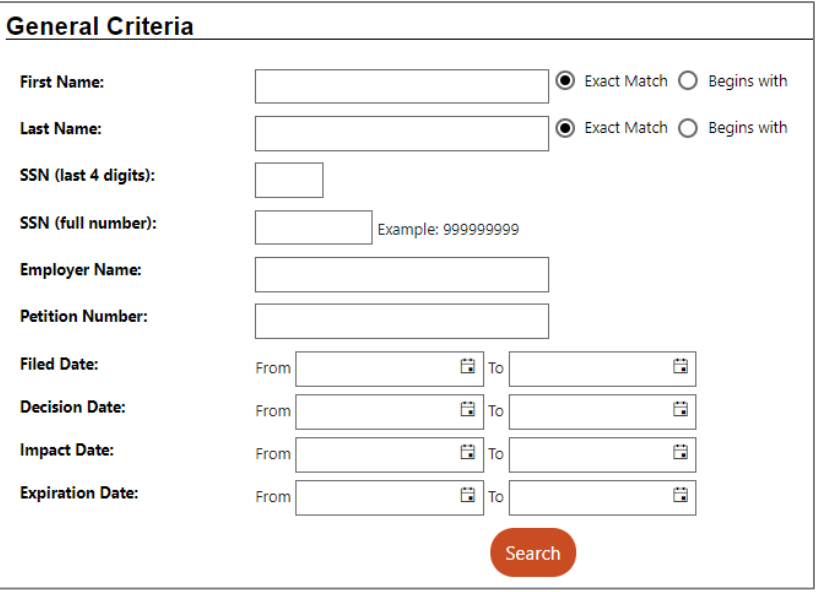

#### **TAA Eligible Worker Layoff List Search Screen**

- 2. Enter search criteria for the test individual assigned to you and click **Search**.
- 3. From the list of match results, click the **Assist** link for the assigned individual.

**Note:** If multiple search results display for the customer's name, use the last four digits of the SSN to identify the correct individual.

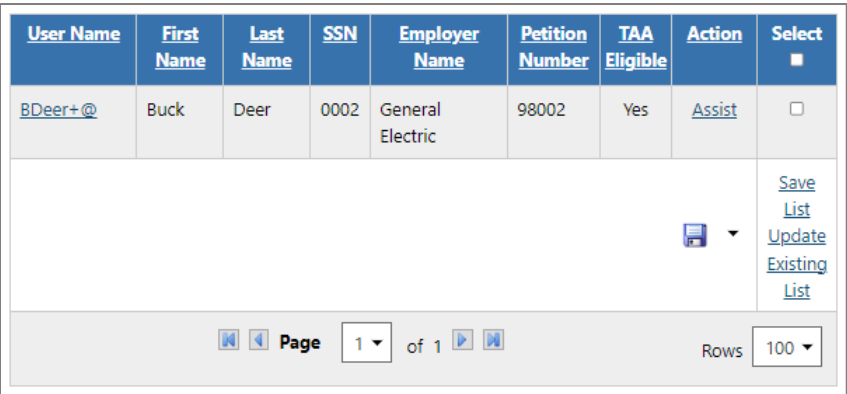

#### **TAA Eligible Worker Layoff List Search Results Screen**

## <span id="page-14-0"></span>**Exercise #7: Perform Individual System Registration**

**Objective:** Create a fictitious individual for the purpose of Trade case management training, if necessary.

**Assumption:** You are in the WIT training environment at **[WIT](https://train-app-vos48000000.geosolinc.com/)  [Case Management Training Site](https://train-app-vos48000000.geosolinc.com/)** and accessed My Staff Dashboard.

**Purpose:** This exercise helps State staff to practice managing Trade case management tools and features in WIT.com.

**Note:** Only State staff will create an account for individuals on the TAA Eligible Worker Layoff List, in limited circumstances.

#### **To create an individual account:**

- 1. Select the **Create an Individual** link from the left navigation menu under the **Services for Workforce Staff > Manage Individuals** menu.
- 2. In the Login Information section, enter a fictitious individual's username. **Make up this information** according to the business rules displayed in blue text and write down the information for future use.
- 3. Enter password, **Training@1.**
- 4. Choose a security question and enter **123** as the response.

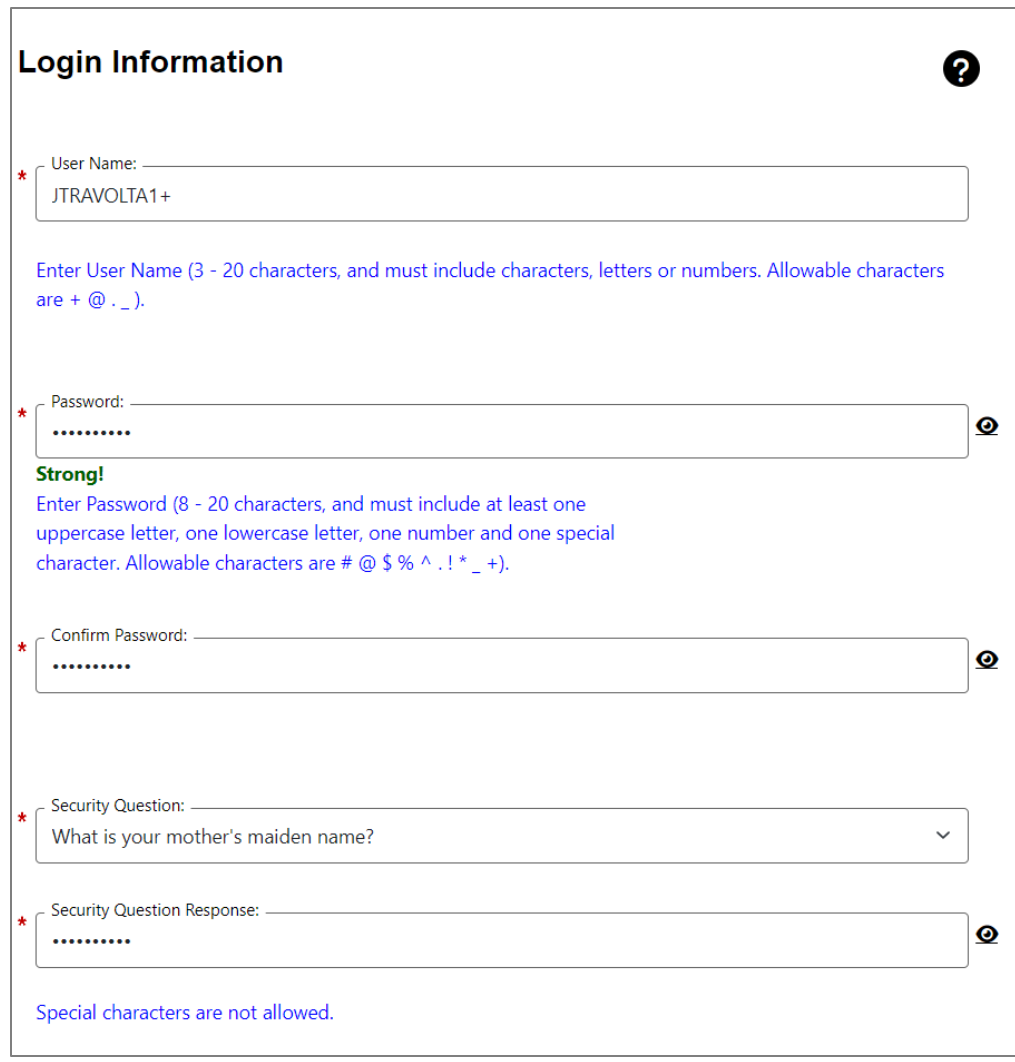

### **Login Information Section of Create Individual Account Process**

5. In the Name section, enter the individual's first and last name **(make one up)**.

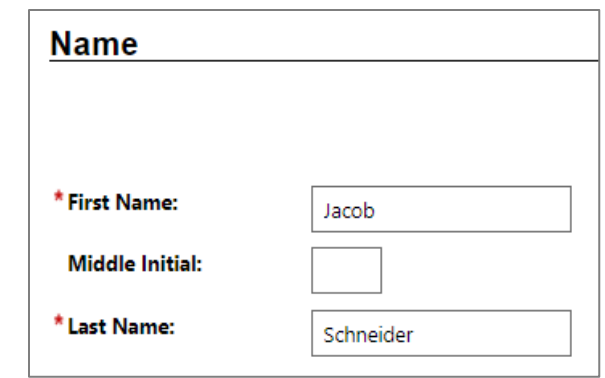

#### **Name Section of Create Individual Account Process**

6. In the Social Security Number section, select the **I do not** 

**wish to provide my Social Security Number** checkbox.

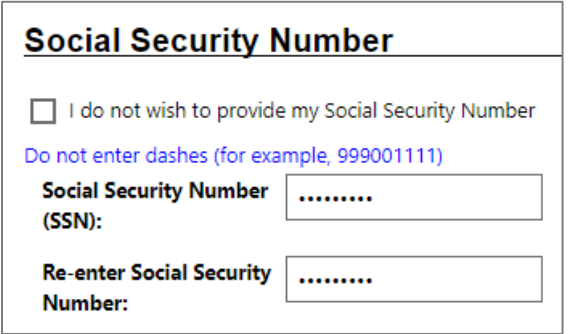

#### **Social Security Number Section**

- 7. In the Phone Number section, enter the individual's primary phone number **(make one up)**.
- 8. In the E-mail Address section, enter the individual's primary email address and re-enter it in the Confirmation text box **(make one up)**.

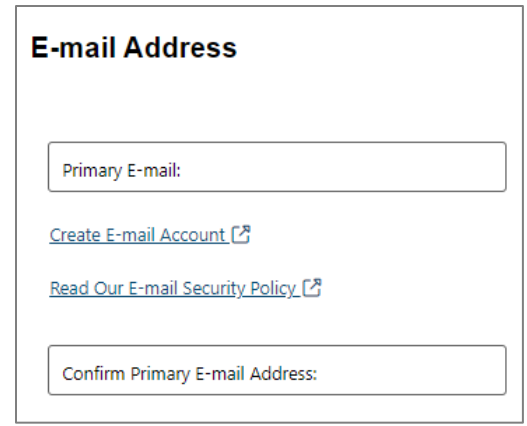

#### **Email Address Section of Create Individual Account Process**

9. In the Primary Location Information section, select the individual's country of residence, **United States** and select whether they are authorized to work in the U.S, **Yes**.

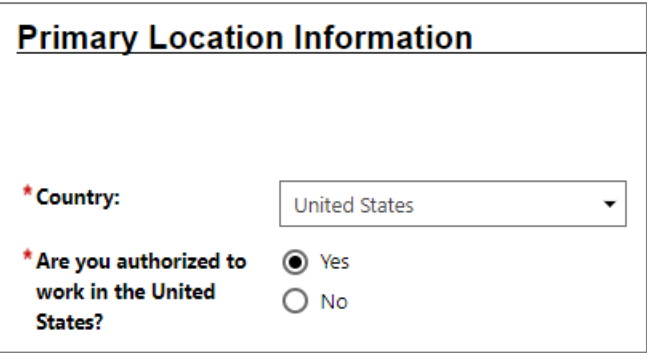

### **Primary Location Information Section**

- 10. In the Residential Address section, select whether the individual is homeless, **No**.
- 11. Enter their address details accordingly **make one up using local fictitious information.**
- 12. In the Demographic Information section, enter the individual's date of birth, **05/15/1994**.
- 13. Select their gender **(your choice)**.

14. Select their Foster Care status, **No**.

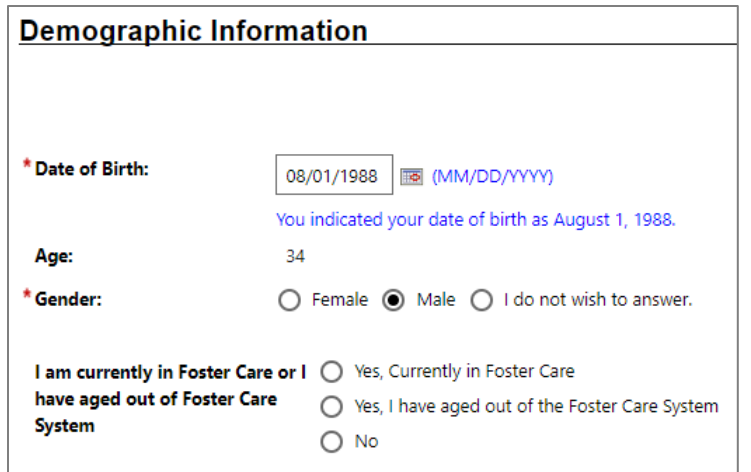

#### **Demographic Information Section**

**Note:** When you click outside of the Date of Birth field, the system will calculate the person's age.

- 15. In the Citizenship section, indicate the individual's citizenship status, **Citizen of U.S., or U.S. Territory**.
- 16. In the Disability section, make a selection to indicate whether the individual has a disability, **No**.
- 17. In the Education Information section, select the individual's highest education achievement level, **High School Diploma** and their current school status, **No, not attending any school**.

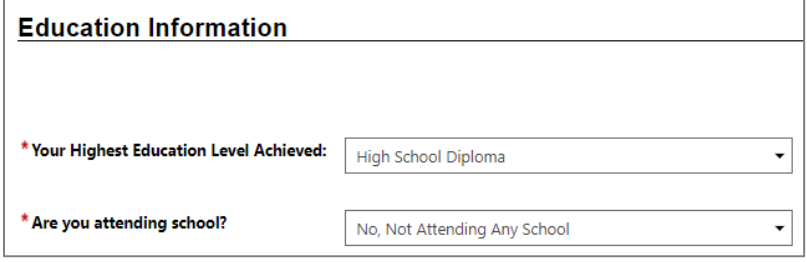

#### **Education Information Section**

18. In the Spouse or Caregiver of a Military Member section,

provide a **No** response.

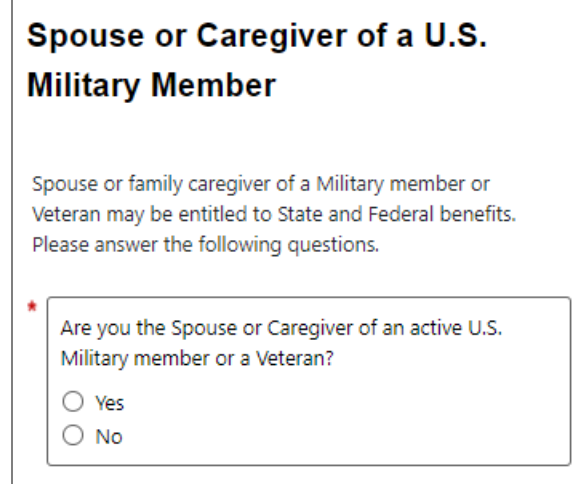

#### **Spouse or Caregiver of a Military Member Section**

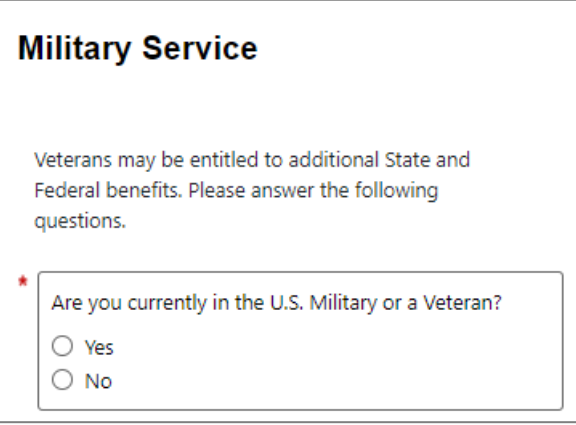

#### **Military Service Section of Create Individual Account Process**

- 19. In the Military Service section, select **No**.
- 20. In the Job Title section, enter the individual's preferred job title, **Quality Inspector**. As you type, suggested matches will display, from which you may select a title such as **Quality Inspector - Inspectors, Testers, Sorters, Samplers, and Weighers**.

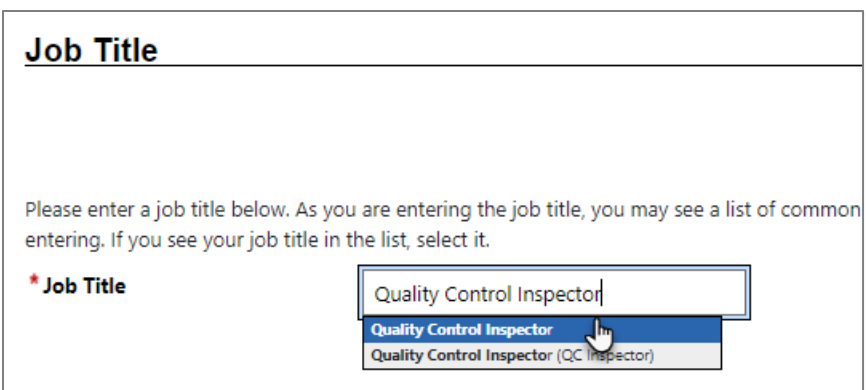

#### **Job Title Section of Create Individual Account Process**

21. In the Job Occupation section, select **Inspectors,** 

#### **Testers, Sorters, Samplers, and Weighers**.

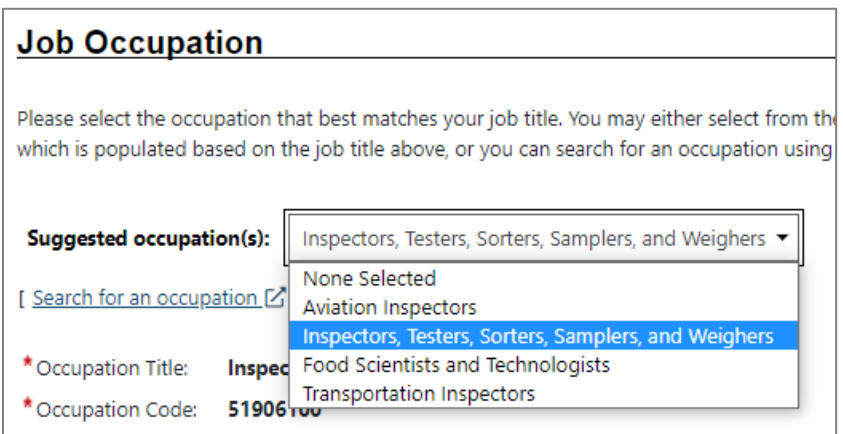

### **Job Occupation Section of Create Individual Account Process**

**Note:** If the system recognizes the job title you entered, it will display suggested occupations for selection from the O\*NET database. If the system cannot recognize the job title you entered, select the **Search for an occupation** link to select the best matching occupation code. As a result, the system will display the matching occupation title and code.

22. In the Ethnic Origin section, select whether the individual is of Hispanic or Latino heritage, **(your choice)**.

23. In the Race section, select all races that apply **(your choice)**.

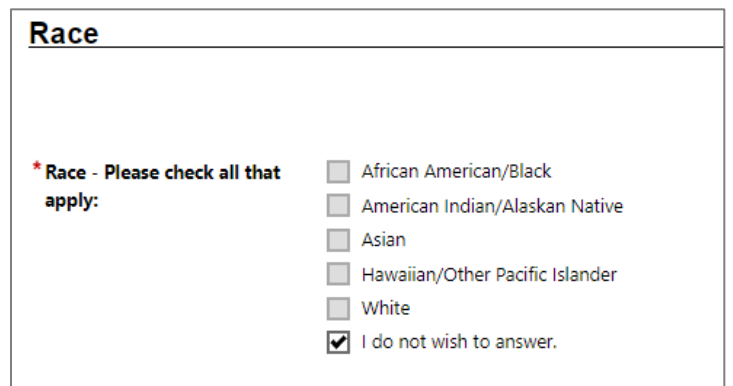

#### **Race Section of Create Individual Account Process**

24. In the Language section, provide a response.

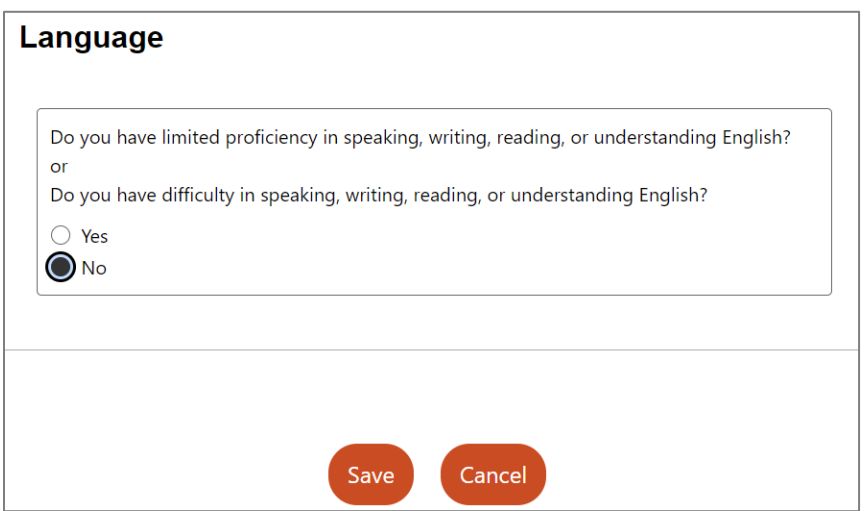

#### **Language Section**

25. Select the **Save** button to complete the registration. Upon successfully saving the data entry, the system displays a Registration Confirmation page (see figure below).

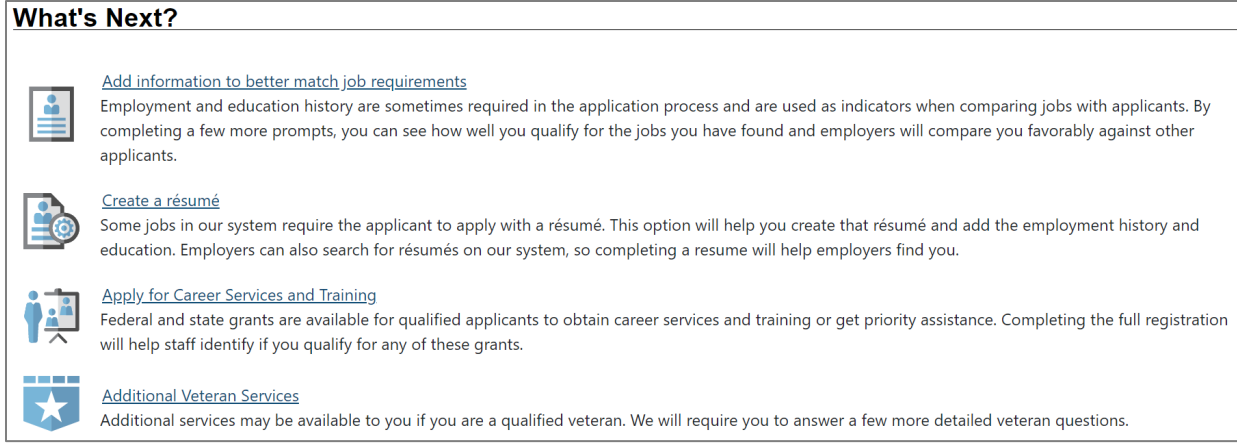

## **Sample Registration Confirmation Page**

Use links on this page to continue assisting the individual, if appropriate.

## <span id="page-23-0"></span>**Exercise #8: Complete TAA Program Application**

**Objective:** Perform data entry to determine individual's eligibility to receive TRADE program services.

**Assumption:** You are in the WIT training environment at **[WIT Case Management Training Site](https://train-app-vos48000000.geosolinc.com/)** and are currently managing the fictitious individual.

**Purpose:** This exercise is necessary for staff to practice managing the TAA workflow in WIT.com.

### **To complete the TAA program application:**

- 1. Continue to assist the individual.
- 2. Click their **name hyperlink** next to Currently Managing displayed top center of the screen.
- 3. In the folder tree area at the top of the page, click **Staff Profiles >Case Management Profile >Programs**.
- 4. Scroll down to the Trade Adjustment Assistance (TAA) section and click the **Create Trade Adjustment Assistance (TAA) Application from Eligible Worker Layoff List** link.

Trade Adjustment Assistance (TAA)

Create Trade Adjustment Assistance (TAA) Application from Eligible Worker Layoff List

## **Create Trade Adjustment Assistance (TAA) Application from Eligible Worker Layoff List Link**

5. As a result of selecting the link, the WIT system refreshes the screen display. Select the radio button displayed for the corresponding TAA petition (i.e., **98002**) and select **Create Application**.

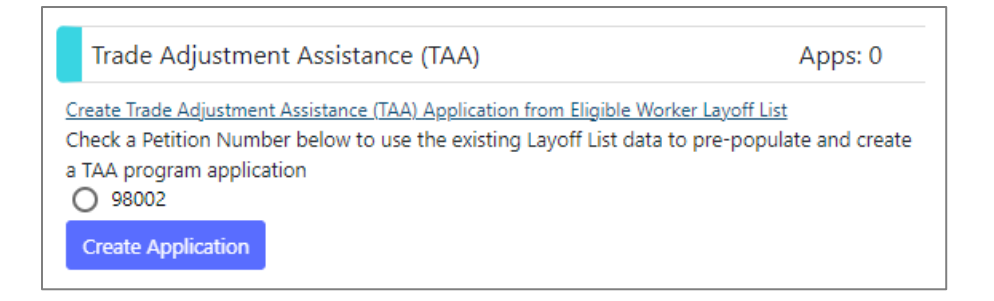

#### **Select TAA Petition Number and Create Application Prompts**

6. In response, the system will update the screen to display an incomplete TAA program application. Click the pencil icon to continue, as shown below.

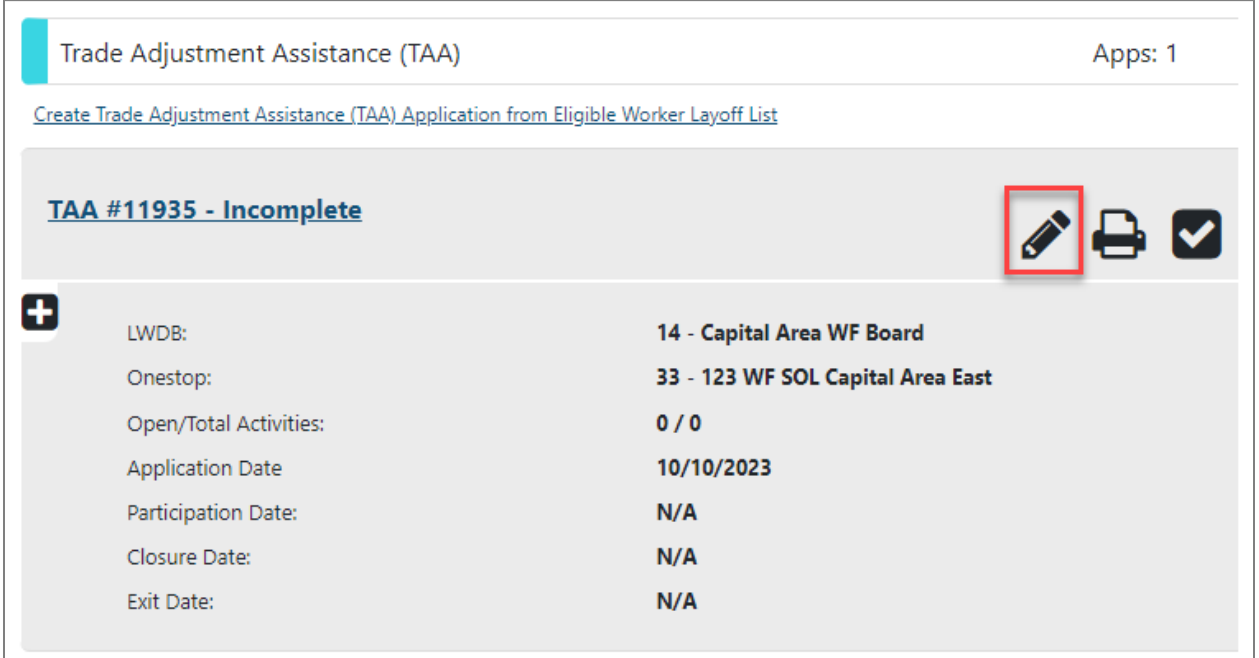

#### **TAA Program Area Displaying Incomplete Application Status**

#### **Intro Page**

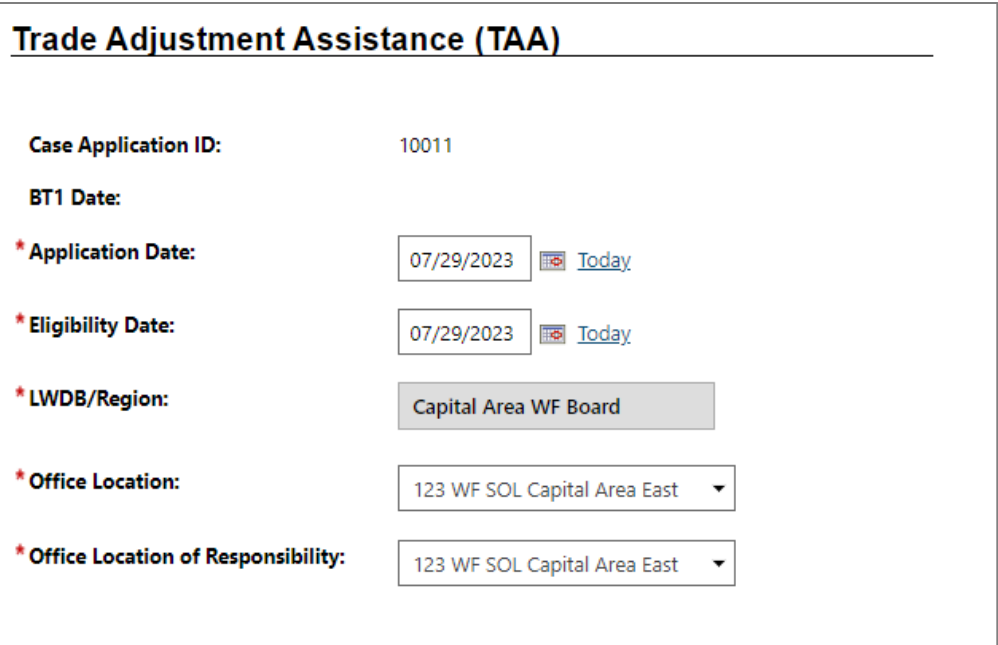

#### **TRADE Application Wizard – Intro Page**

#### **To complete the Intro page:**

- 1. Select/maintain the **Today** link for each of the following fields:
	- i. Application Date
	- ii. Eligibility Date
- 2. Confirm the LWDB, Office Location, and Office Location of Responsibility default selections are correct. Adjust the selections if needed.
- 3. Click the **Next** button to save the data and proceed to the Contact page.

#### **Contact Page**

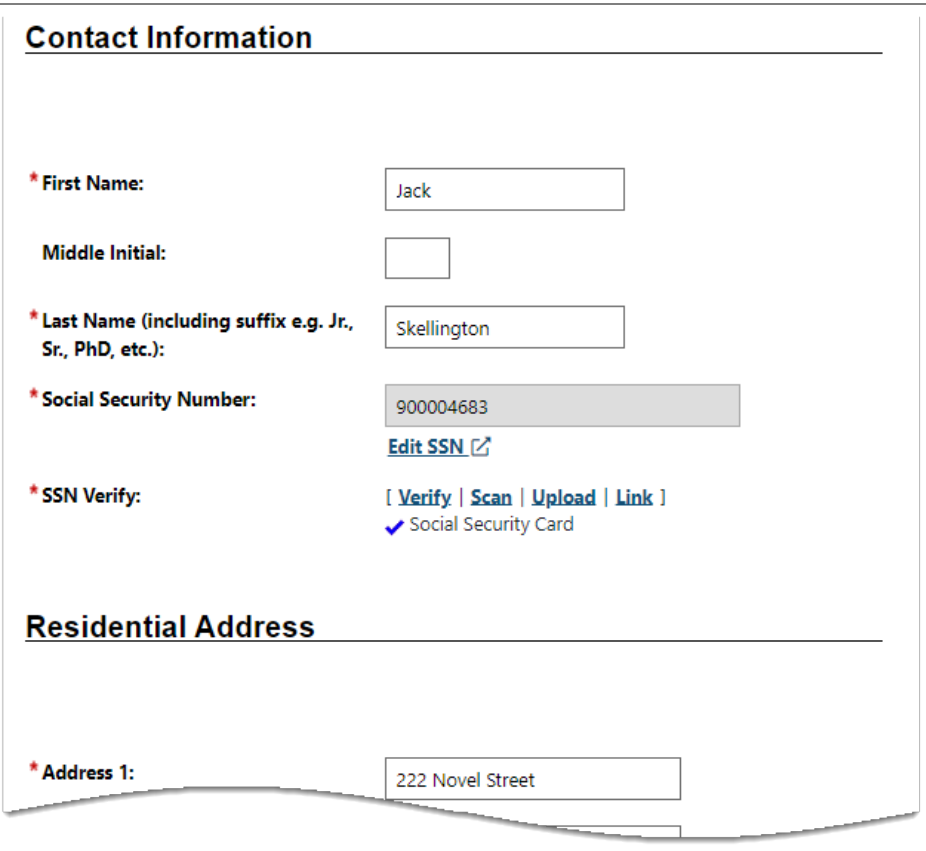

### **TRADE Application Wizard –Contact Page**

#### **To complete the Contact page:**

- 1. Confirm and modify fields, as appropriate.
- 2. Verify the Social Security Number.
	- i. Click the **Verify** link for SSN Verify. A list of verification documents displays.
	- ii. Select **Social Security Card** and click **Verify** again to hide the list.
	- iii. (Optional) Select the **Upload** link to practice uploading a sample document following the instructor's directions.
- 3. Confirm that all pre-populated information satisfies data entry requirements.
- 4. (Optional) Select the **Add New Contact** link to create record(s) for contact persons known to the applicant. Minimally, make up information for Contact Name, Phone Number, and Relationship fields. Click **Save** to secure your edits.

**Note:** Because this is an existing record, you might see existing contact information.

5. Click the **Next** button to save the data and advance to the Demographic page.

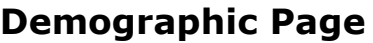

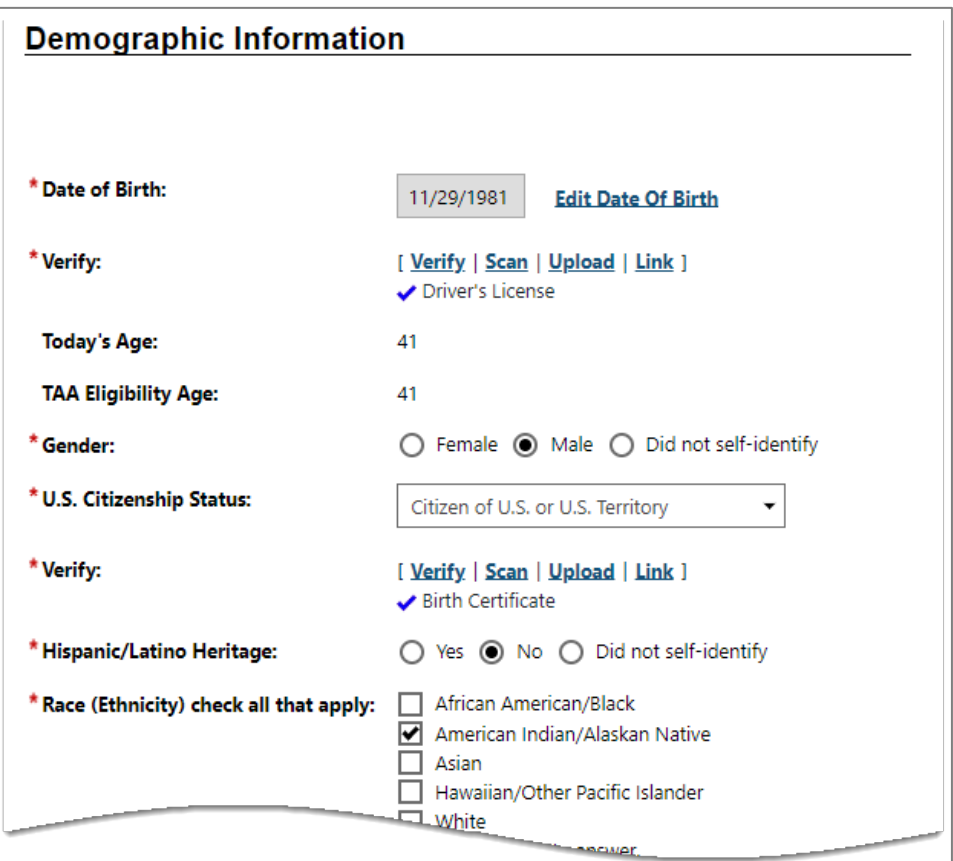

#### **TRADE Application Wizard – Demographic Page**

#### **To complete the Demographic page:**

- 1. Verify the Date of Birth.
	- i. Click the **Verify** link to verify. A list of verification documents displays.
	- ii. Select **Driver's License** and click **Verify** again to hide the list.
	- iii. (Optional) Select the **Upload** hyperlink to practice uploading a sample document following the instructor's directions.
- 2. Confirm and modify prefilled fields, as appropriate.
- 3. Verify the citizenship status.
	- i. Click the **Verify** link to verify. A list of verification documents displays.
	- ii. Select **Birth Certificate** and click **Verify** again to hide the list.
	- iii. (Optional) Select the **Upload** link to practice uploading a sample document following the instructor's directions.
- 4. Click the **Next** button to save the data and advance to the next page.

#### **Veteran Page**

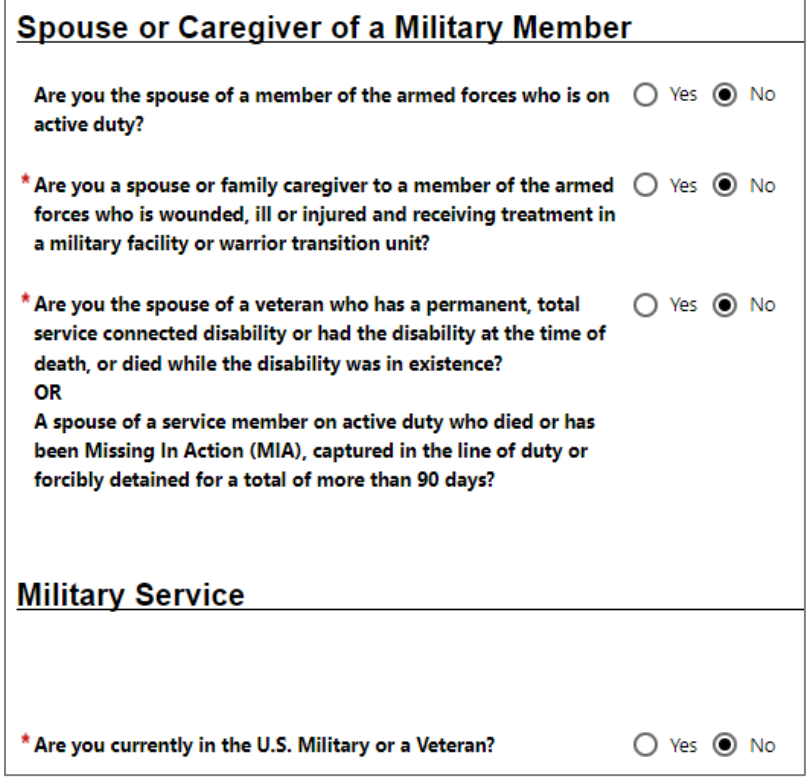

### **TRADE Application Wizard – Veteran Page**

### **To complete the Veteran page:**

1. Maintain **No** responses and click the **Next** button to proceed.

#### **Employment Page**

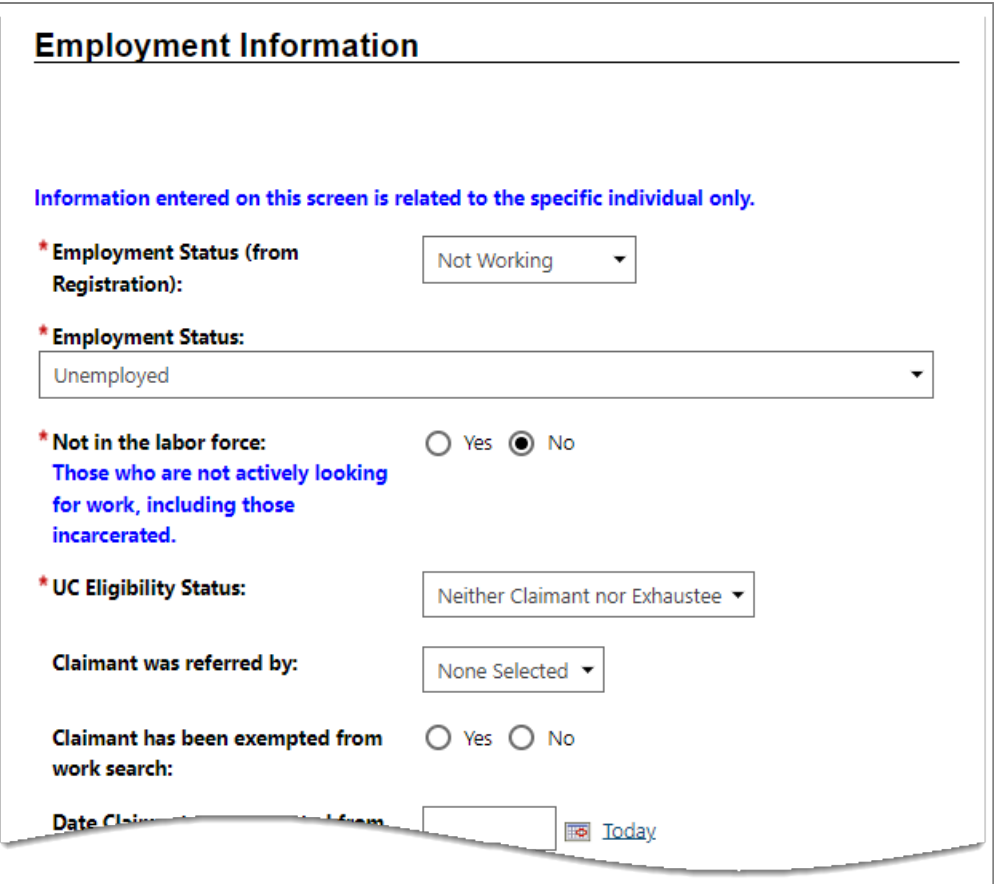

#### **TRADE Application Wizard – Employment Page**

#### **To complete the Employment page:**

- 1. Select/maintain **Not Working** for Employment Status (from Registration).
- 2. Select/maintain **Unemployed** for Employment Status.
- 3. Select/maintain **No** for not in the labor force.
- 4. Select **Neither Claimant nor Exhaustee** for UC Eligibility Status.
- 5. Select **Yes** for Attended a Rapid Response Orientation.
- 6. Select the **Find RR Event** link.
- 7. Select the **Search** button.
- 8. Select the link for Event Number **99999999999**.

#### **Individual Employment History Section:**

- 1. Select the **Add Employment History** link.
- 2. Enter **General Electric** in the Employer Name field, selecting any match that displays.
- 3. Enter **Quality Inspector** as the Job Title and select the match that displays.
- 4. Select **Inspectors, Testers, Sorters, Samplers, and Weighers** from the Suggested Occupation(s) list box.
- 5. Enter **Regular** for Type of employment.
- 6. Enter **Full Time (30 hours or more)** in the Full or part-time field.
- 7. Enter **11/08/2017** in the Date you began work field.
- 8. Select **Layoff** for Reason for Separation.
- 9. Select **Today** for Last Day Worked.

**Note:** The system will calculate the job duration upon saving the employment record if not displayed immediately.

10. Select the **Insert Occupation Description** link to identify job duties; choose the **Summary Description** radio button and click **Submit**.

- 11. Select **Save** to return to the Employment Page of the TAA program application.
- 12. Select **OK** for each prompt displayed to update the client's background information.

**TAA Petition and Employer Section**

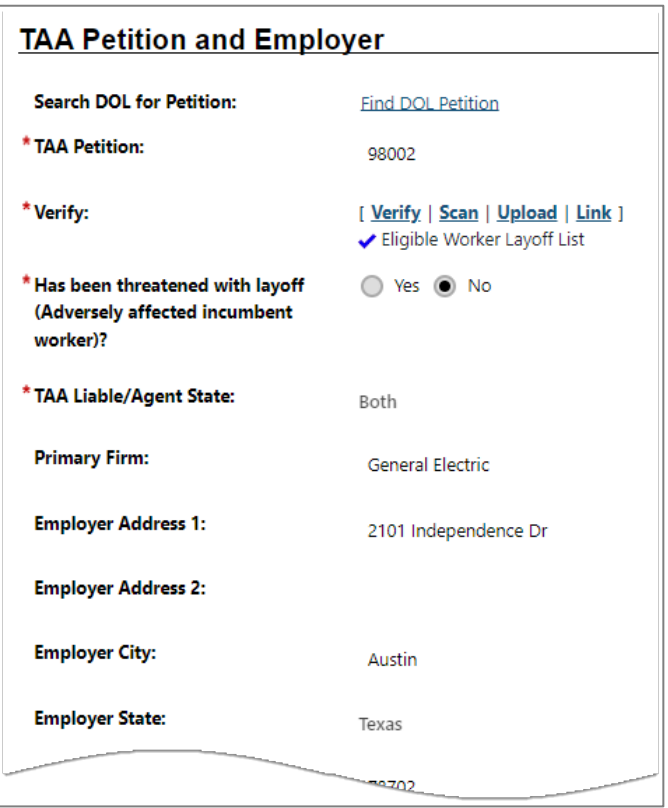

## **TAA Application Wizard – Employment Page: TAA Petition and Employer Section**

- 1. Confirm that:
	- i. TAA Petition number **98002** is displayed as read-only.
	- ii. **Eligible Worker Layoff List** is the selected verification reason.
- iii. The related, required fields (for example, Has been threated with layoff and TAA Liable/Agent State) are pre-filled.
- 2. Enter **40.0** for Hours Per Week.
- 3. Enter **11/08/2017** for the Employment Begin Date.
- 4. Enter **\$22.00** for Dislocation Hourly Wage.
- 5. Enter **\$800.00** for Average Weekly Wage.
- 6. Confirm the following:
	- i. Verification reason displays **Eligible Worker Layoff List.**
	- ii. Type of separation displays **Total.**
	- iii. Reason for Separation displays **LP Permanent Layoff**.
	- iv. A valid Separation Reason has been entered displays **Yes**.
- 7. In the TAA Re-Employment section, select **No**.
- 8. Click the **Next** button to proceed.

#### **Education Information Page**

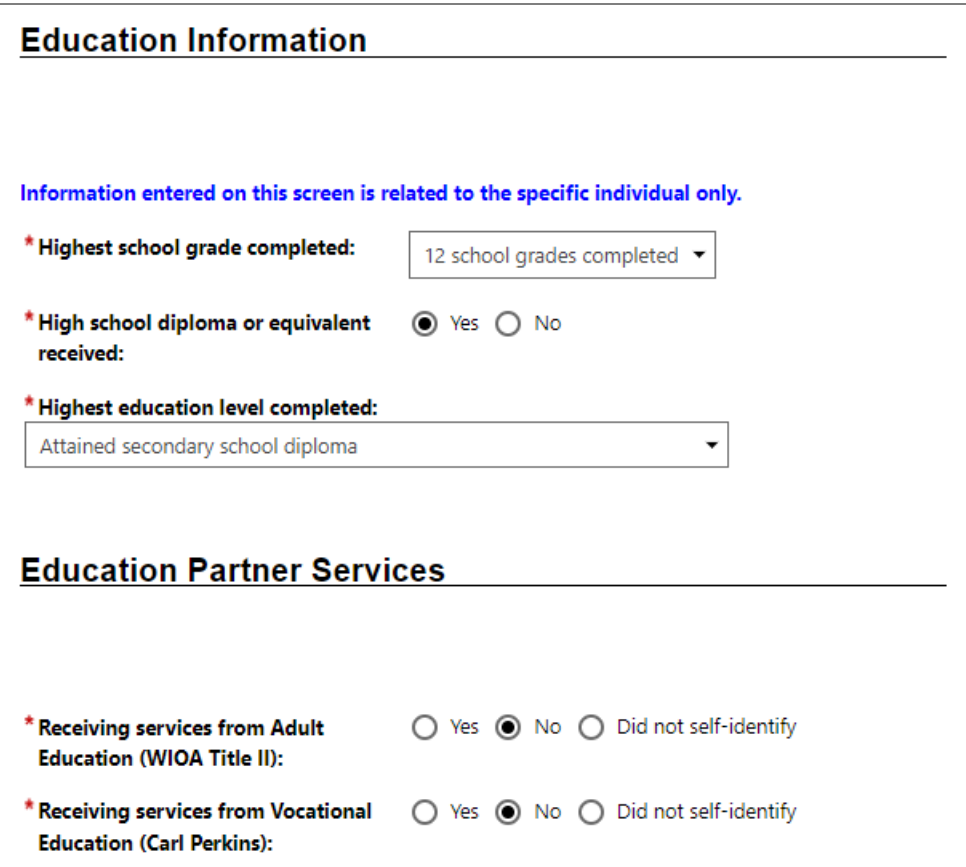

#### **TRADE Application Wizard – Education Information Page**

#### **To complete the Education page:**

- 1. Select/maintain **12 school grades completed** for the Highest school grade completed by the individual.
- 2. Select/maintain **Yes** for High School diploma or equivalent.
- 3. Select **Attained secondary school diploma** for Highest education level completed.
#### **Education Partner Services Section**

- 1. Select **No** for each item.
- 2. Click the **Next** button to save the data and advance to the Public Assistance page.

### **Public Assistance Page**

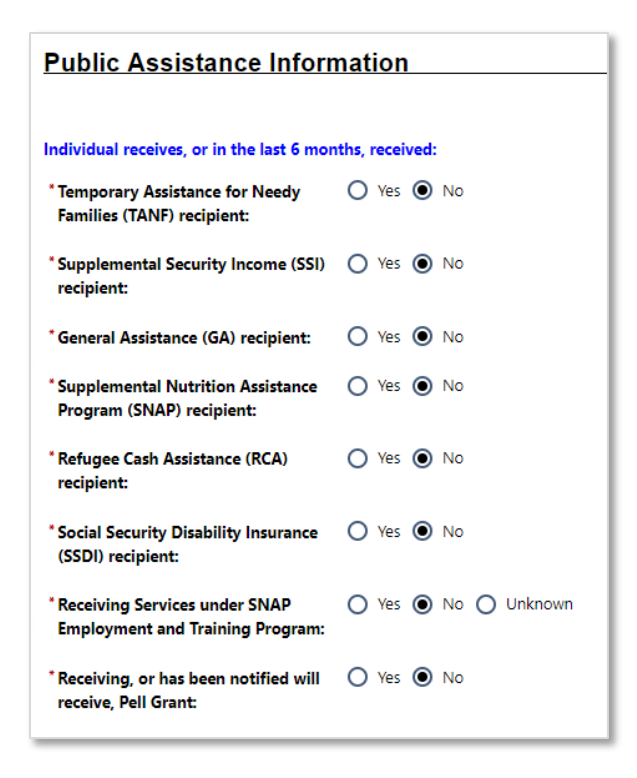

#### **TRADE Application Wizard – Public Assistance Information Page**

#### **To complete the Public Assistance page:**

- 1. Select **No** for each item.
- 2. Click the **Next** button to save the data and advance to the Barriers page.

#### **Individual Barriers Page**

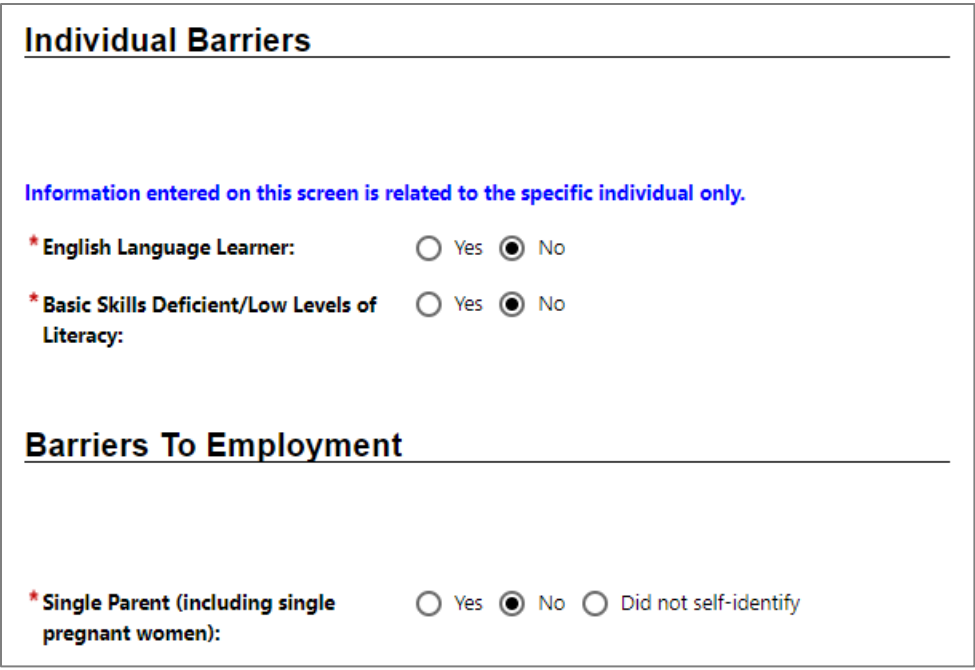

# **TRADE Application Wizard – Individual Barriers and Barriers to Employment Page**

#### **To complete the Barriers page:**

- 1. Select/maintain **No** responses for the Individual Barriers and Barriers to Employment sections.
- 2. Click the **Next** button to save the data and advance to the Eligibility Summary page.

#### **Eligibility Summary Page**

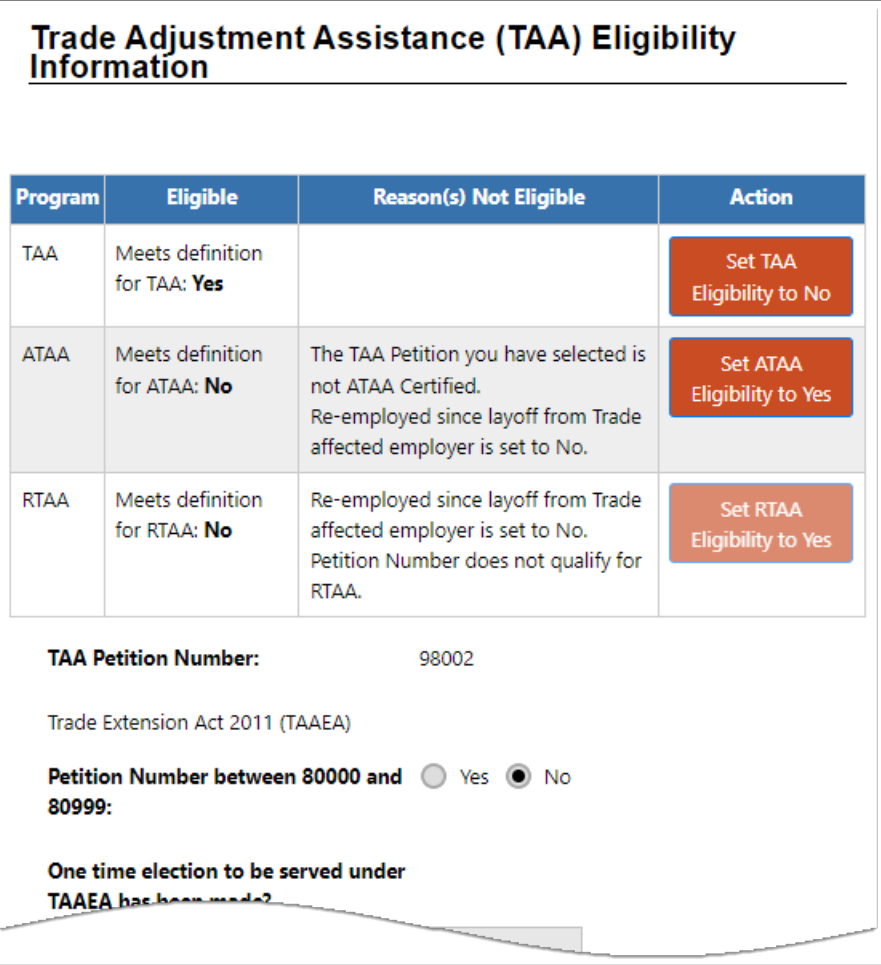

#### **TRADE Application Wizard – Eligibility Summary Page**

#### **To complete the Eligibility Summary page:**

- 1. Select/maintain **No** for each of the following:
	- i. Have you received a benefit under a prior TAA certification in the last 10 fiscal years?
	- ii. Referred to WIOA staff for possible co-enrollment.
	- iii. Individual has declined WIOA co-enrollment.
- 2. (Optional) Confirm you are the assigned case manager. If not, select **Assign Me**; or, **Assign Case Manager**, select **Assign to this group**, and select the username for your staff login.
- 3. (Optional) In the Remote Signature section, select the **Capture Signature** link for the applicant.
	- i. Select the **Manual** option.
	- ii. Draw the applicant's signature with your mouse.
	- iii. Click **Apply**.
- 4. (Optional) In the Remote Signature section, capture the staff signature.
	- i. Select the **Click this link to use your saved signature image** hyperlink if you already created one using My Staff Account, OR
	- ii. Select the **Capture Signature** link for the staff user.
	- iii. Select the **Manual** option.
	- iv. Draw staff's signature with your mouse.
	- v. Click **Apply**.
- 5. Select the **Finish** button.
- 6. When prompted, select the **Return to Programs Tab** option.

# **Exercise #9: Complete TAA Participation Form**

**Objective:** Enter the date of program participation for the TRADE program applicant.

**Assumption:** You are in the WIT training environment at **[WIT Case Management Training Site](https://train-app-vos48000000.geosolinc.com/)** and completed the TRADE program application form.

**Purpose:** This exercise meets a system requirement for an individual to receive program services.

# **To complete the TRADE Participation form:**

- 1. From the Individual's Programs tab, in the Trade Adjustment Assistance (TAA) section, click the **plus sign icon** to expand it and scroll down to the Participation ribbon.
- 2. Click on it to expand it, then click the **Create Participation** link.
- 3. Enter the Participation Date by selecting the **Today** link.
- 4. Select **Next** to save the data entry and proceed to the Create Enrollment screen.

# **Exercise #10: Create TAA Enrollment Record 1**

**Objective:** Perform data entry to record the delivery of a TRADE program service.

**Assumption:** You are in the WIT training environment at **[WIT Case Management Training Site](https://train-app-vos48000000.geosolinc.com/)** and completed the TRADE Participation form.

**Purpose:** This exercise helps participants practice documenting the delivery of program services.

**Note:** Because this will be the first service entered, the system will automatically display the TRADE enrollment form, so staff can skip steps 1 and 2 and go to the General Information Tab section.

#### **To complete a TRADE service enrollment record:**

- 1. From the Individual's Programs tab, in the Trade Adjustment Assistance (TAA) section, click the **plus sign icon** to expand it and scroll down to the Activities / Enrollments / Services bar.
- 2. Click on it to expand it, then click the **Create Activity / Enrollment / Service** link.

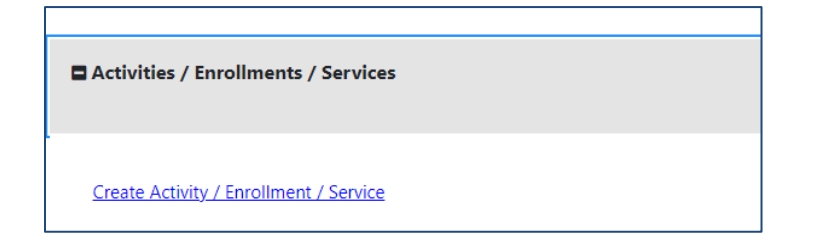

# **Create Activity / Enrollment / Service Link**

## **General Information Tab**

- 1. In the General Information area, maintain **TA1 TAA** as the desired Customer Program Group.
- 2. Select/confirm the staff member LWDB region.
- 3. Select/confirm the staff member Office Location.
- 4. Click the **Select Activity Code** link and choose **102 Initial Assessment** from the list displayed.
- 5. Maintain the Actual Begin Date, which is the TRADE Participation date.
- 6. Select the **Today** link to enter the Projected End Date.
- 7. Click **Next** to save the data and proceed to the next tab.

#### **Service Provider Tab**

- 1. Select **Sample Office Services Provider** from the Provider list box.
- 2. Select **102 Initial Assessment** from the Service, Course, or Contract list box.
- 3. Click **Next** to save the data and proceed to the next tab.

#### **Closure Information Tab**

To enter closure data:

1. Click **Finish**.

# **Exercise #11: Enter Basic Skills Assessment Results**

**Objective:** Perform data entry to record the outcome of a basic skills assessment.

**Assumption:** You are in the WIT training environment at **[WIT](https://train-app-vos48000000.geosolinc.com/)  [Case Management Training Site](https://train-app-vos48000000.geosolinc.com/)** and created the TRADE program service for Initial Assessment.

**Purpose:** This exercise helps participants practice documenting the basic skill assessment outcomes.

#### **To add Basic Skills Assessment test scores:**

- 1. Click the **Basic Skills Assessment** link on the Assessments tab of staff's Case Management Profile.
- 2. Click **Add Assessment** to create a new assessment record.
- 3. Select/maintain the **Today** link to enter the Assessment Date.
- 4. Select/confirm your LWIA/Board. The LWIA/Board determines which tests are available to choose from.
- 5. Select the drop-down arrow for Reading Test Given and select **Test of Adult Basic Education (TABE)**.
- 6. Select **Raw Score** for Reading Score Type.
- 7. Enter **0740** for the Reading Test Result.
- 8. Enter **7E** for Reading Test Version.
- 9. Select the affiliated Office from the drop-down list.

10.Click **Save** to save the test scores record.

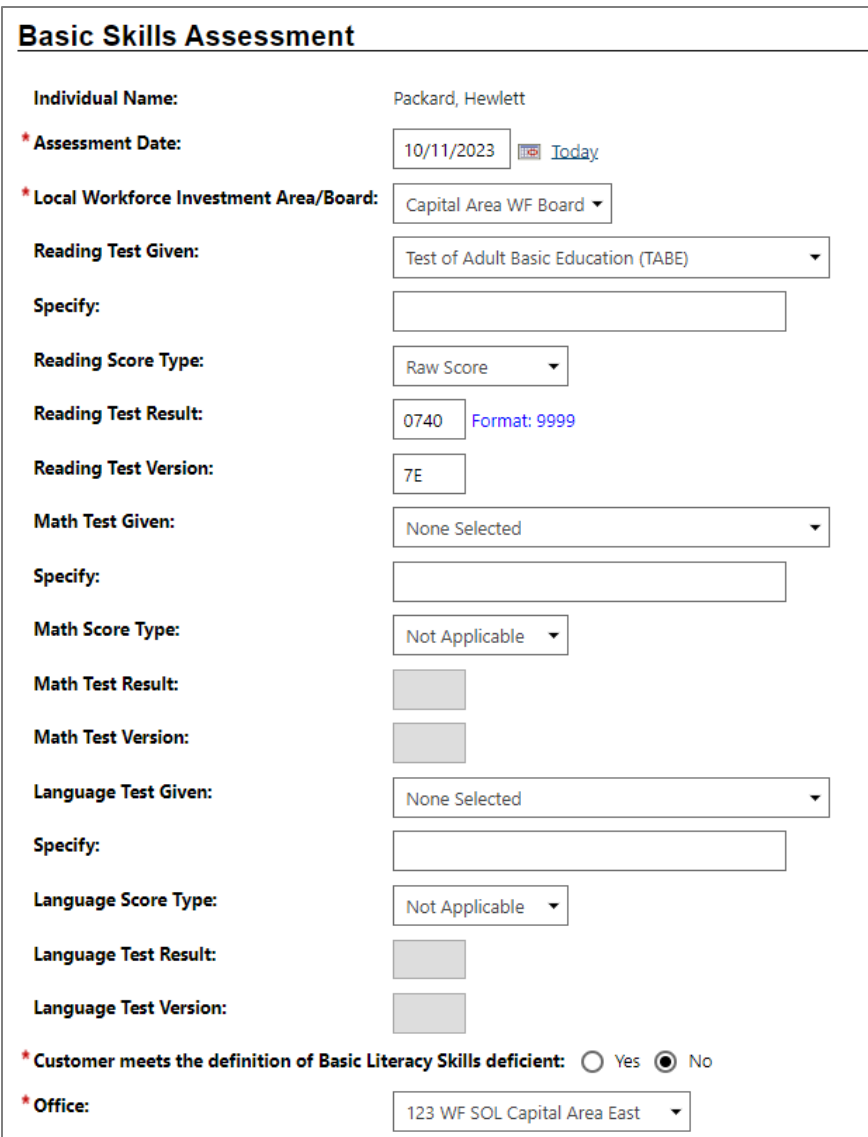

# **Basic Skills Assessment Page**

# **Exercise #12: Create an Objective Assessment Summary (OAS) Form**

**Objective:** Perform data entry to identify the customer's programmatic needs.

**Assumption:** You are in the WIT training environment at **[WIT Case Management Training Site](https://train-app-vos48000000.geosolinc.com/)** and the individual you are managing is a TRADE program participant.

**Purpose:** This exercise helps participants practice documenting a customer's needs and barriers to help form the scope of the Individual Employment Plan (IEP).

**Note:** The State of Texas refers to this as the Comprehensive Objective Assessment.

#### **To create an Objective Assessment Summary (OAS):**

1. On the **Plan tab** of the **Case Management Profile**, click the **Create Objective Assessment Summary** button. The General page displays (see figure below).

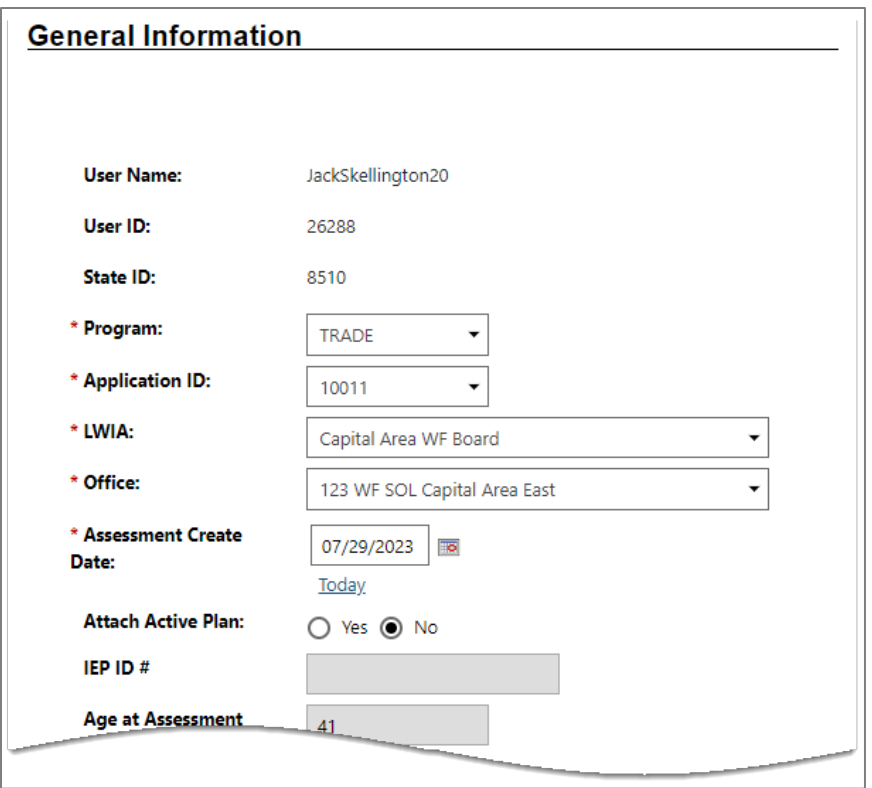

# **Objective Assessment Summary Wizard – General Information Page**

- 2. In the General Information section, select the **TRADE** program.
- 3. Maintain your LWIA and select your Office affiliation.
- 4. Select/maintain the **Today** link to enter the Assessment Create Date.
- 5. In the Staff section, enter/maintain today's date for the assessment completion date.
- 6. Click **Next** to save your edits and continue to the Program Expectations page (see figure below).

#### **Program Expectations**

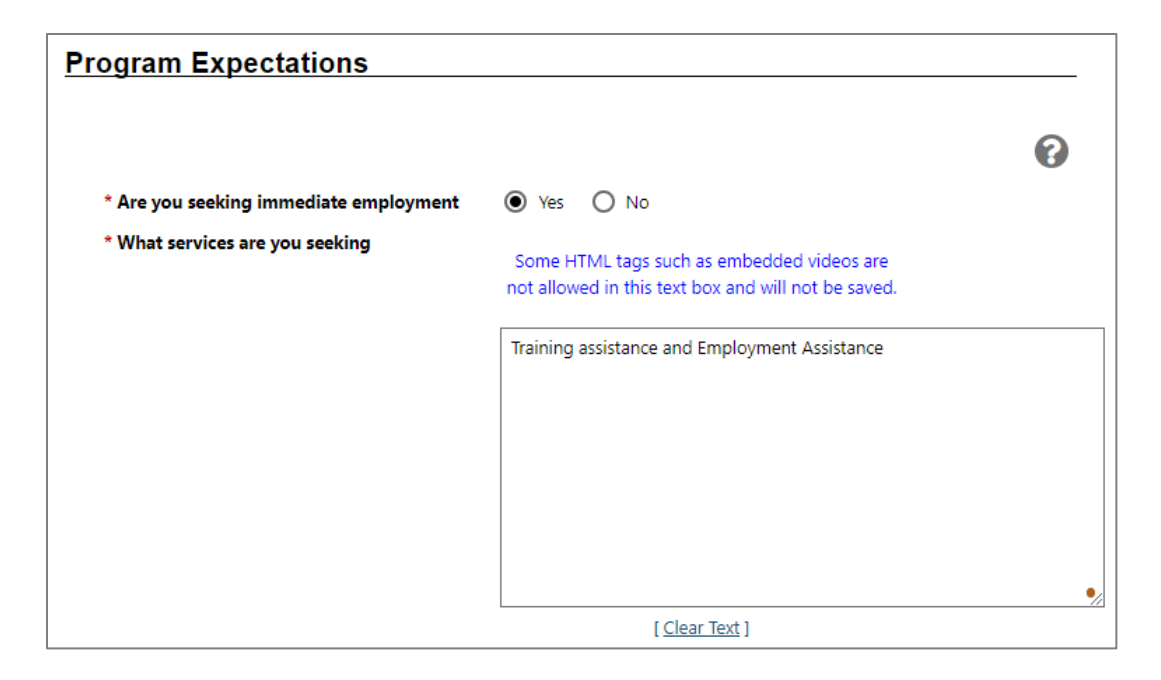

#### **Objective Assessment Wizard – Program Expectations Page**

- 1. In the Program Expectations section:
	- i. Indicate whether the individual seeks immediate employment, **Yes**.
	- ii. Record desired services in the text box, for example, **Education Assistance and Employment Assistance**.
- 2. In the Employment Expectations section:
	- i. Maintain as Occupation 1 the **Quality Inspector** title.

**Note:** Because you are managing an existing account profile, an occupational title may already be displayed.

ii. If Occupation 1 displays a different title, click the **Select Occupation** link for Occupation 2; search for and select **Computer Programmer**.

- iii. Specify desired job attributes, such as employment type (**Regular**), full or part time (**Full Time (30 Hours or More**), desired salary **(\$24.00 hourly**), shift preferences (**1st**), benefits needed (**Health Insurance**), etc.
- iv. Select **Yes** for Desires Help in Career Planning.
- v. Select **Yes** for Seeking Training Services.
- vi. In the Training Preferences box, enter **Computer programmer training**.
- 3. Click **Next** to save your edits and continue to the Education page (see figure below).

#### **Education**

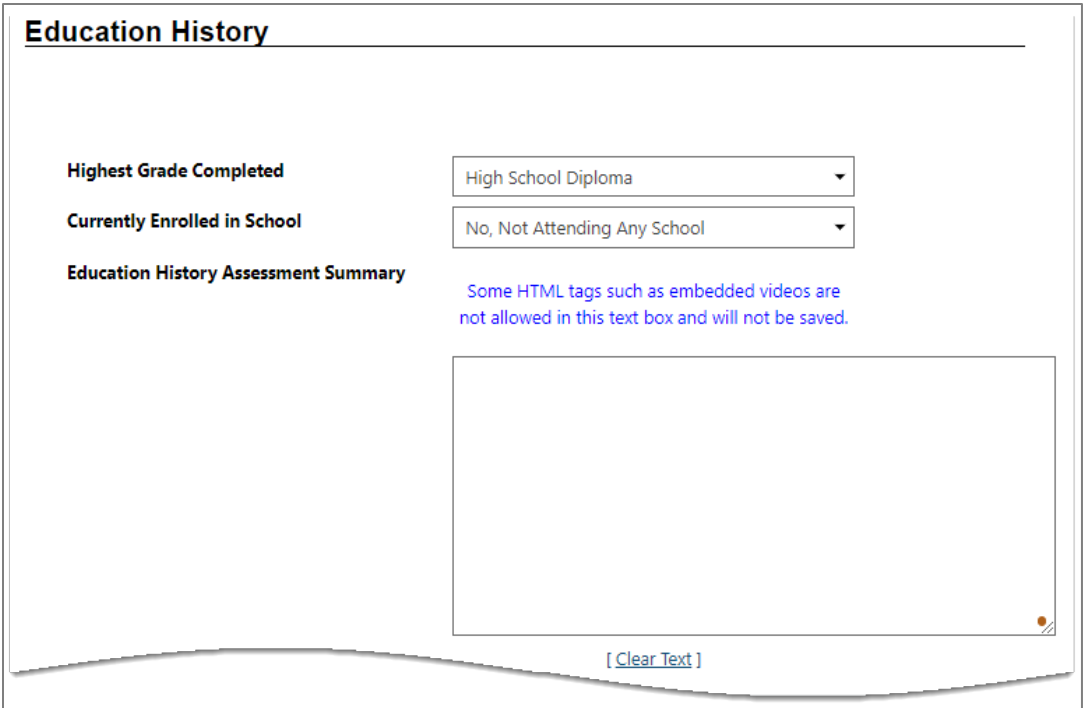

#### **Objective Assessment Wizard – Education Page**

- 1. In the Education History section:
	- i. Maintain/select **High School Diploma** for Highest Grade Completed.

**Note:** Because you are managing an existing account profile, education data may already be displayed.

- ii. Select **No, Not Attending Any School** for Currently Enrolled in School.
- 2. Click **Next** to save your edits and continue to the Degree page.

#### **Degree**

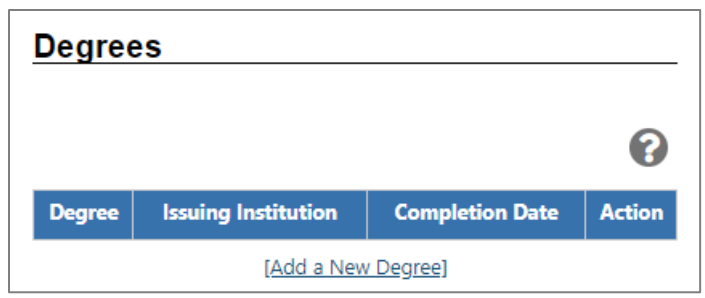

#### **Objective Assessment Wizard – Degree Page**

- 1. Select **Add a New Degree**.
	- i. Select **High School Diploma** for Type of Education Qualification/Degree.
	- ii. Enter **High School Diploma** for Actual Title of the Education Program.
	- iii. Enter a completion date in mm/yyyy format.
	- iv. Click **Save**.

**Note:** Because you are managing an existing account profile, a degree may already be displayed.

2. Click **Next** to continue to the Certificate page (see figure below).

#### **Certificates**

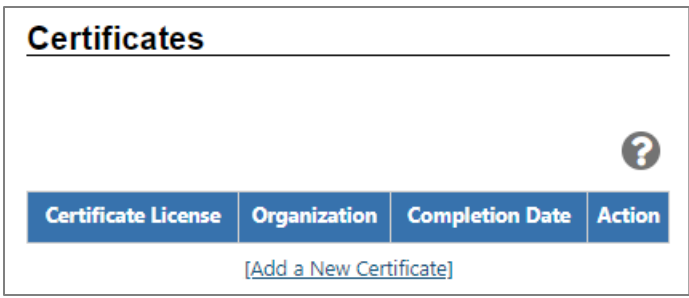

#### **Objective Assessment Wizard – Certificate Page**

1. Click **Next** to continue to the Employment page (see figure below).

**Note:** Because you are managing an existing account profile, a certificate may already be displayed.

#### **Employment**

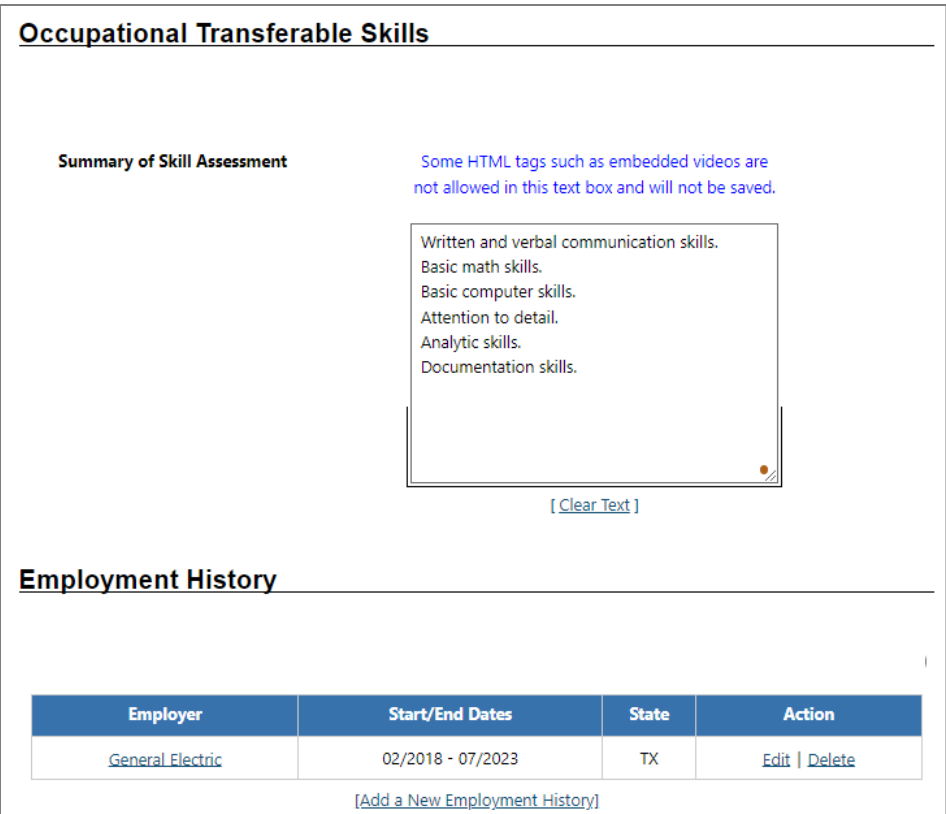

### **Objective Assessment Wizard – Employment Page**

- 1. In the Occupation Transferrable Skills section, in the Summary of Skill Assessment box, enter the following:
	- Written and verbal communication skills.
	- Basic math skills.
	- Basic computer skills.
	- Attention to detail.
	- Analytic skills.
	- Documentation skills.
- 2. In the Employment History section, maintain the employer record for General Electric.
- 3. Click **Next** to save your edits and continue to the Household & Income page (see figure below).

#### **Household & Income**

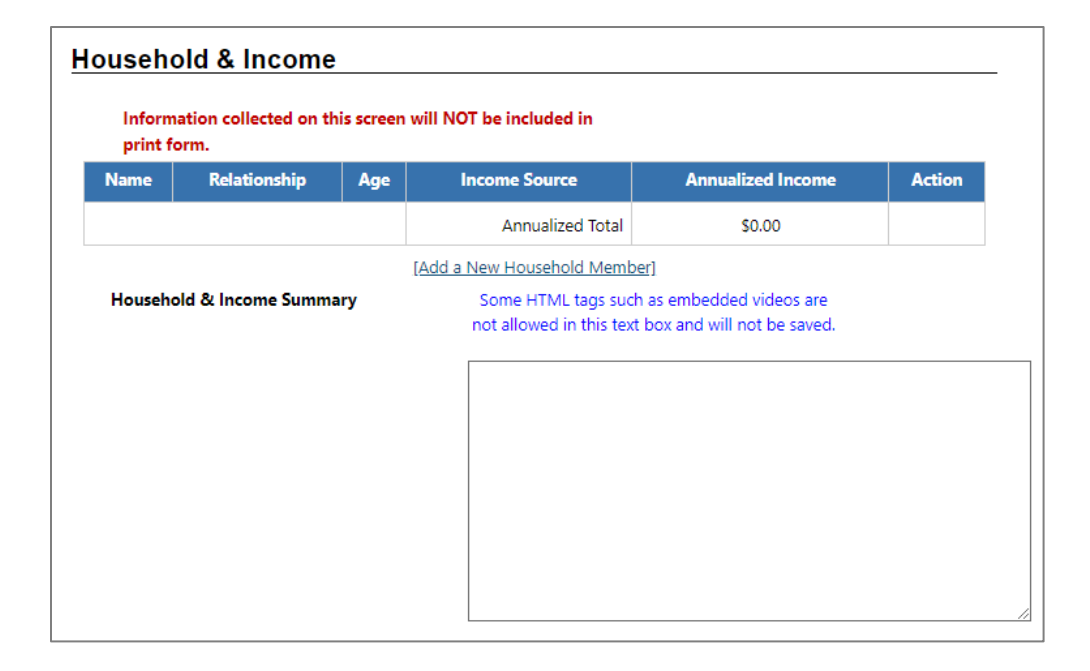

#### **Objective Assessment Wizard – Household & Income Page**

1. Click **Next** to save your edits and continue to the Work Readiness page (see figure below).

#### **Work Readiness**

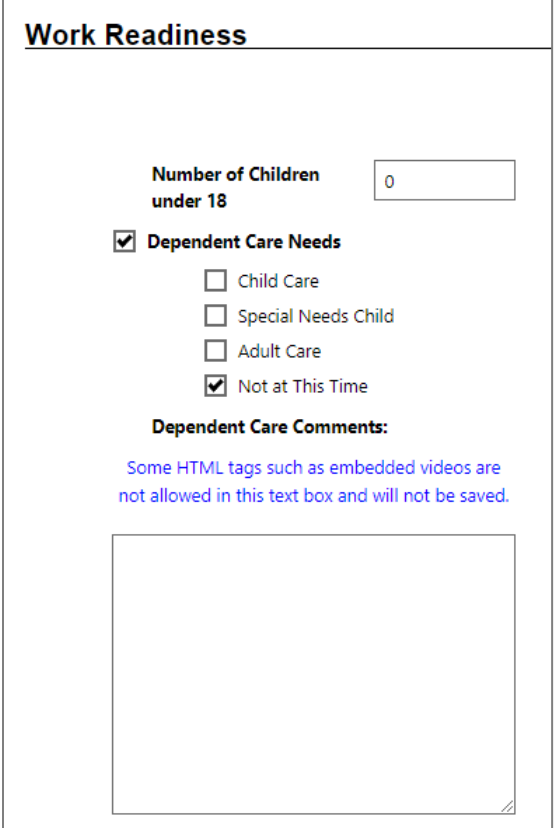

#### **Objective Assessment Wizard – Work Readiness Page**

- 1. In the Work Readiness section, select the following checkboxes:
	- i. **Dependent Care Needs**
		- 1) **Not at this time**
	- ii. **Transportation**
		- 1) **Has a valid license**
		- 2) **Lacks Automobile Insurance**
	- iii. **Contacts**
		- 1) **Telephone in home**
- 2. In the Workplace Behavior section, select the following check boxes:
	- i. **Resume**
		- 1) **Does not Have Resume**
	- ii. **Needs to Learn how to use Labor Market Information**
- 3. In the Workplace Behavior Assessment Summary box, enter **Client is eager to become re-employed.**
- 4. Click **Next** to save your edits and continue to the Barriers page (see figure below).

#### **Barriers**

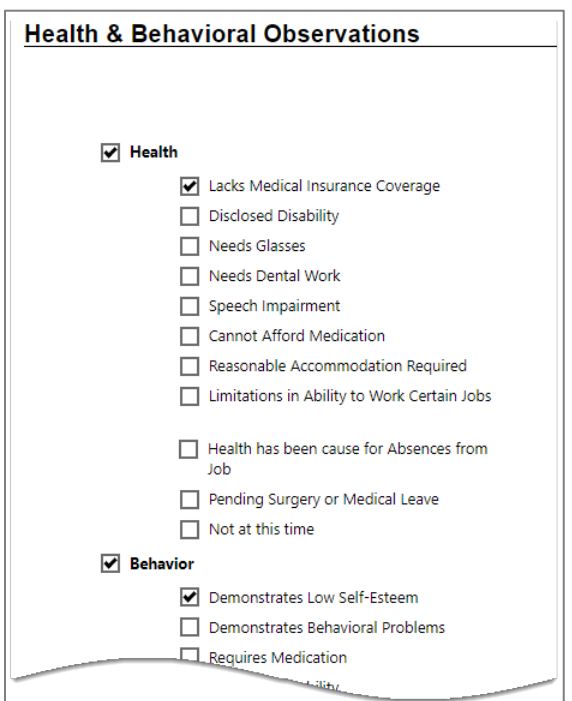

**Objective Assessment Wizard – Barriers Page**

1. In the Health & Behavioral Observations section, select the following checkboxes:

#### i. **Health**

#### 1) **Lacks Medical Insurance Coverage**

- 2. In the Health & Behavior Observations Assessment Summary box, enter the following:
	- **Client does not have personal medical insurance.**
	- **Client experiences difficulty making a positive, strong first impression.**
- 3. Click **Next** to save your edits and continue to the Criminal Background page (see figure below).

### **Criminal Background**

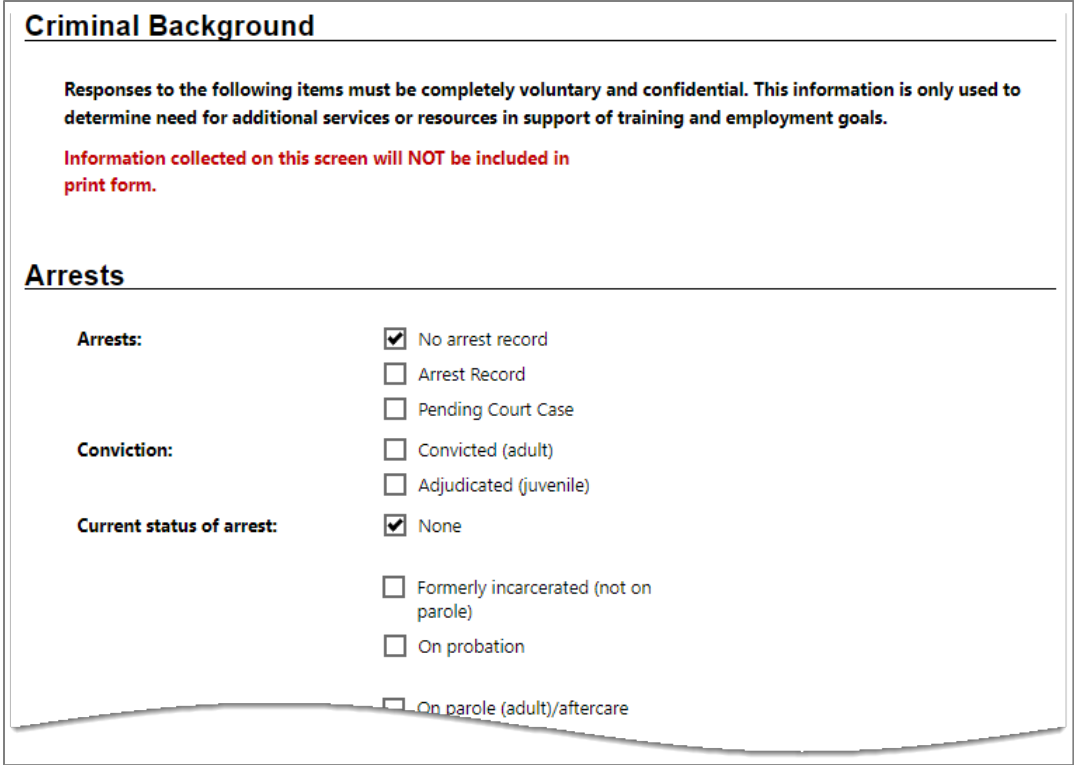

#### **Objective Assessment Wizard – Criminal Background Page**

- 1. In the Arrests section, select the following check boxes:
	- **No arrest record** for Arrests.
	- **None** for Current status of arrest.
- 2. Click **Next** to save your edits and continue to the Tests page (see figure below).

**Tests**

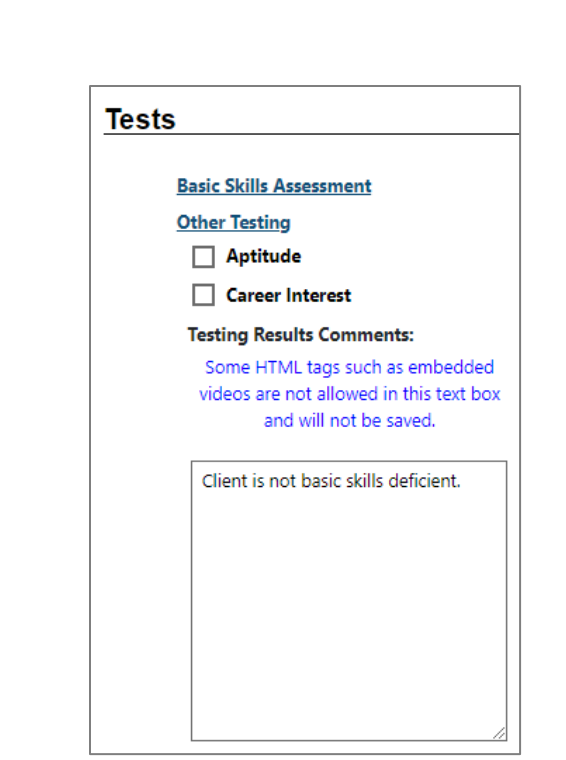

#### **Objective Assessment Wizard – Tests Page and Assessments Tab**

- 1. In the Testing Results Comments: box, enter **Client is not basic skills deficient.**
- 2. Click **Finish** to complete the OAS. The updated Plan tab redisplays.

# **Exercise #13: Create TAA Enrollment Record 2**

**Objective:** Perform data entry to record the delivery of a TRADE program service.

**Assumption:** You are in the WIT training environment at **[WIT Case Management Training Site](https://train-app-vos48000000.geosolinc.com/)** and created at least one TRADE program service.

**Purpose:** This exercise helps participants practice documenting the delivery of program services.

#### **To complete a TRADE service enrollment record:**

- 1. From the Individual's Programs tab, in the Trade Adjustment Assistance (TAA) section, click the **plus sign icon** to expand it and scroll down to the Activities / Enrollments / Services bar.
- 2. Click on it to expand it, then click the **Create Activity / Enrollment / Service link.**

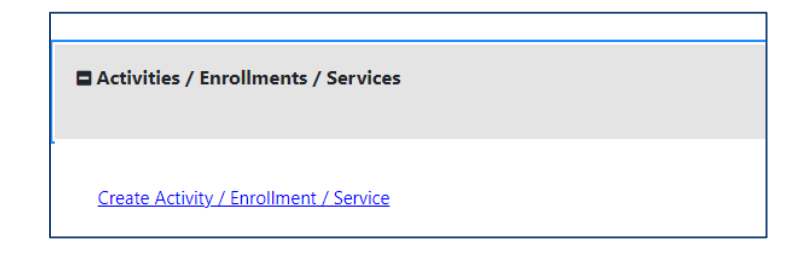

#### **Create Activity / Enrollment / Service Link**

# **General Information Tab**

- 1. In the General Information area, maintain **TA1 TAA** as the desired Customer Program Group.
- 2. Select/confirm the staff member LWDB region.
- 3. Select/confirm the staff member Office Location.
- 4. Click the **Select Activity Code** link and choose **203 Comprehensive Objective Assessment**.
- 5. Select the **Today** link to enter the Actual Begin Date.
- 6. Select the **Today** link to enter the Projected End Date.
- 7. Click **Next** to save the data and proceed to the next tab.

#### **Service Provider Tab**

- 1. Select/maintain **Sample Office Services Provider** from the Provider list box.
- 2. Select **203 Comprehensive Objective Assessment** from the Service, Course, or Contract list box.
- 3. Click **Next** to save the data and proceed to the next tab.

#### **Closure Information Tab**

To enter closure data:

1. Click **Finish**.

# **Exercise #14: Create an Individual Employment Plan (IEP)**

**Objective:** Perform data entry to build the blueprint for planned service delivery.

**Assumption:** You are in the WIT training environment at **[WIT Case Management Training Site](https://train-app-vos48000000.geosolinc.com/)** and the individual you are managing is a TRADE program participant.

**Purpose:** This exercise helps participants practice documenting the goals and objectives the customer must fulfill to achieve the plan's intended outcome.

#### **To create an IEP for the assisted individual:**

- 1. On the **Plan tab** of the **Case Management Profile**, click the **Create Individual Employment Plan / Service Strategy** button. The system displays the Plan tab screen.
- 2. In the Plan Information section:
	- i. Select the **Today** link to enter the Plan Start Date.
	- ii. Select/maintain your LWDB/Region.
	- iii. Select/maintain the office location for the plan start.
- 3. Click **Next** to save your data entry and proceed to the Goals tab screen.

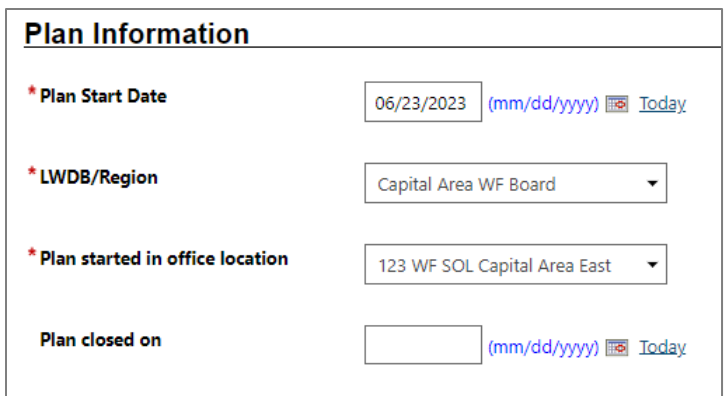

**Create IEP - Plan Tab**

#### **To add a new goal to the IEP for the assisted individual:**

1. To add a goal for the plan, click the **Add New Goal** link. The Add New Goal page displays (see figure below).

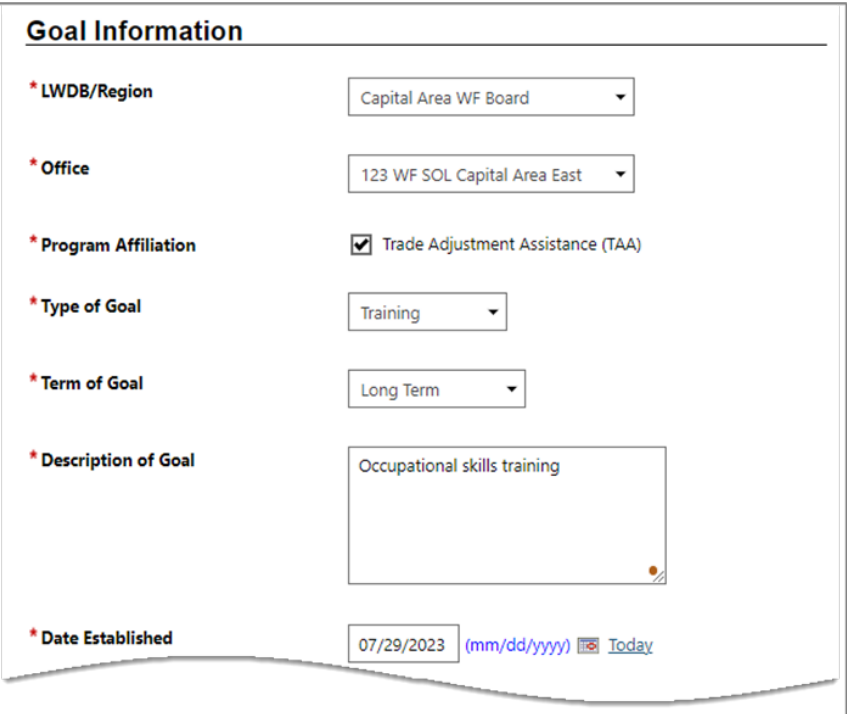

**Create IEP – Add New Goal Page**

- 2. In the Goal Information section:
	- i. Select/maintain the LWDB/Region and Office.
	- ii. Select the **Trade Adjustment Assistance (TAA)** program affiliation.
	- iii. Select **Training** for Type of Goal.
	- iv. Select **Long Term** for the Term of Goal.
	- v. Enter **Occupational Skills Training** for Description of Goal.
	- vi. Select the **Today** link to enter the Date Established.
- vii. Enter a date one year from today as the Estimated Completion Date.
- viii. Enter **The client will complete computer programmer training** in the Goal Details text box.
	- ix. Click **Save**.
- 3. Click **Next** to proceed to the Objectives tab screen.

#### **To add a new objective to the IEP:**

1. Click the **Add new objective** link to enter an objective for the individual manually.

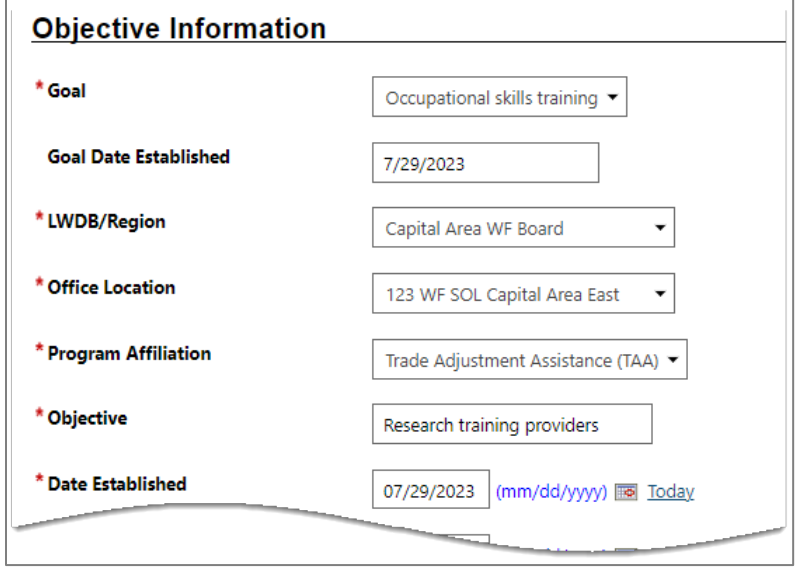

#### **Create IEP – Add New Objective Page (Manual Entry)**

- 2. Select the Goal you just created.
- 3. Select/maintain the LWDB/Region, Office Location, and Program Affiliation.
- 4. Select the **Trade Adjustment Assistance (TAA)** program affiliation.
- 5. Enter **Research training providers** for the Objective.
- 6. Select the **Today** link to enter the Date Established.
- 7. Inside the Review Date field, enter a date **45 days after the Established Date** value, OR, click the calendar icon to manually select the month, date, and year.
- 8. Enter **The client will use the WIT system to research training providers and the courses they offer.** in the Objective Details text box.
- 9. Click **Save**. The Objectives tab redisplays with the added objective along with links to Edit or Delete.

#### **To add a pre-defined objective to the IEP:**

- 1. On the Objectives tab, click the **Select pre-defined objectives** link.
- 2. Select the Goal for the objective(s).
- 3. Select/maintain the LWDB/Region and Office Location.
- 4. Select the **Trade Adjustment Assistance (TAA)** program affiliation. The page will refresh with the list of pre-defined objectives for the program (see figure below).

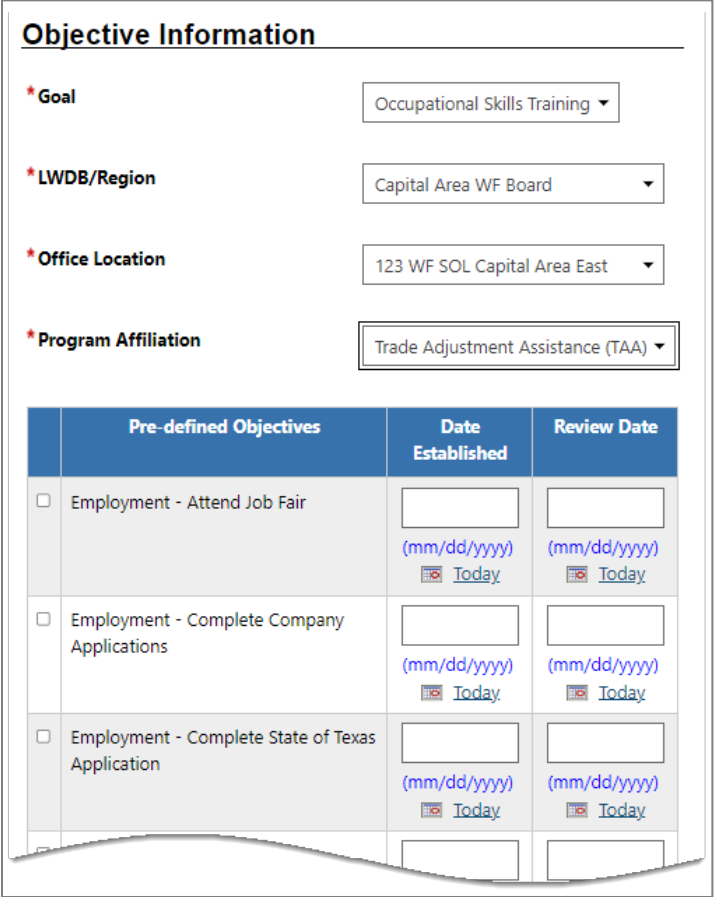

### **Create IEP – Select Pre-Defined Objective Page**

5. Click the **Employment** - **Resume Writing** checkbox in the left column.

- 6. Select the **Today** link for that objective to enter the Date Established.
- 7. Click inside the Review Date field to set the default **45 days after Established Date** value.
- 8. Click **Save**. The Objectives tab redisplays with the added objective, along with links to Edit or Delete.
- 9. Click **Next** to proceed to the Services tab (see figure below).

| App #-<br>program       | <b>Service/Activity</b>                             | <b>Begin Date</b>   | <b>End Date</b>  | <b>Provider</b>                      | <b>Staff</b> |
|-------------------------|-----------------------------------------------------|---------------------|------------------|--------------------------------------|--------------|
| $19616 -$<br><b>TAA</b> | $102 -$ Initial<br>Assessment                       | $A -$<br>03/22/2024 | p.<br>03/22/2024 | Sample Office<br>Service<br>Provider | 30427        |
| $19616 -$<br>TAA        | $203 -$<br>Comprehensive<br>Objective<br>Assessment | А -<br>03/22/2024   | р.<br>03/22/2024 | Sample Office<br>Service<br>Provider | 30427        |

**Create IEP – Services Tab**

10. Click **Finish** to complete the IEP/SS plan. The Plan tab of Case Management Profile redisplays with the IEP listed (see figure below).

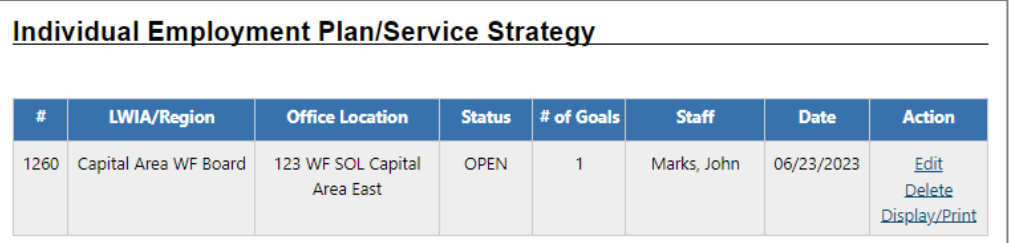

### **Completed IEP**

# **Exercise #15: Create TRADE Enrollment Record 3**

**Objective:** Perform data entry to record the delivery of a TRADE program service.

**Assumption:** You are in the WIT training environment at **[WIT Case Management Training Site](https://train-app-vos48000000.geosolinc.com/)** and created a TAA training waiver for approval.

**Purpose:** This exercise helps participants practice documenting the delivery of program services.

#### **To complete a TRADE service enrollment record:**

- 1. From the Individual's Programs tab, in the Trade Adjustment Assistance (TAA) section, click the **plus sign icon** to expand it and scroll down to the Activities / Enrollments / Services bar.
- 2. Click on it to expand it, then click the **Create Activity / Enrollment / Service** link.

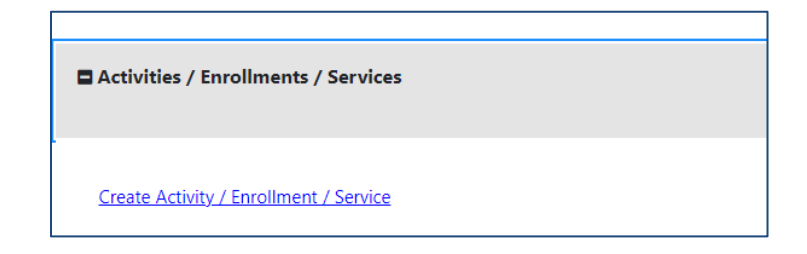

### **Create Activity / Enrollment / Service Link**

# **General Information Tab**

- 1. In the General Information area, maintain **TA1 TAA** as the desired Customer Program Group.
- 2. Select/confirm the staff member LWDB region.
- 3. Select/confirm the staff member Office Location.
- 4. Click the **Select Activity Code** link and choose **205 Individual Employment Plan (IEP/EDP)**.
- 5. Select the **Today** link to enter the Actual Begin Date.
- 6. Select the **Today** link to enter the Projected End Date.
- 7. Click **Next** to save the data and proceed to the next tab.

#### **Service Provider Tab**

- 1. Select **Sample Office Services Provider** from the Provider list box.
- 2. Select **205 Individual Employment Plan (IEP/EDP)** from the Service, Course, or Contract list box.
- 3. Click **Next** to save the data and proceed to the next tab.

#### **Closure Information Tab**

To enter closure data:

1. Click **Finish**.
# **Exercise #16: Create TRADE Waiver for Approval**

**Objective:** Perform data entry to create and submit a Trade training waiver.

**Assumption:** You are in the WIT training environment at **[WIT Case Management Training Site](https://train-app-vos48000000.geosolinc.com/)** and training for the individual is not available at this time.

**Purpose:** This exercise helps participants practice creating a waiver request for State approval.

### **To create a Training Waiver:**

- 1. Continue to assist your TAA individual; navigate to their **Programs** tab of staff's **Case Management Profile**.
- 2. From the Individual's Programs tab, in the Trade Adjustment Assistance (TAA) section, click the **plus sign icon** to expand it and scroll down to the Waiver Entry ribbon.
- 3. Click on it to expand it, then click the **Create Waiver Entry** link.

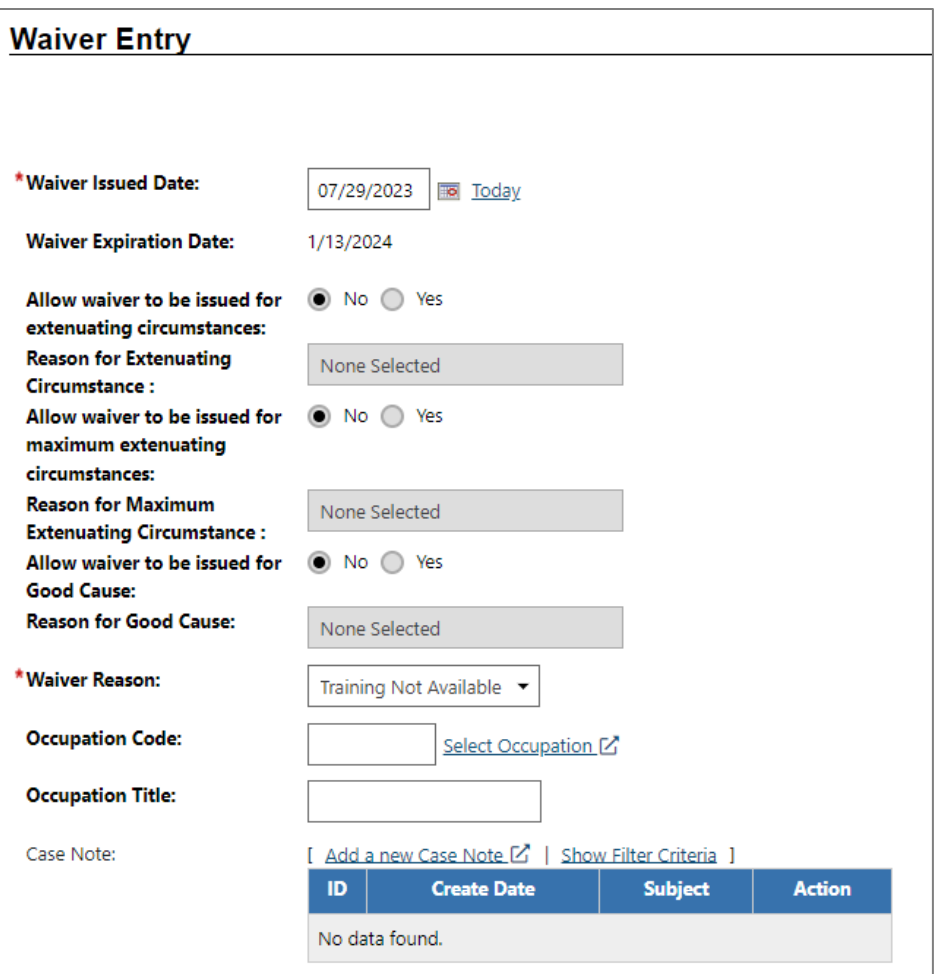

### **Add TAA Waiver Entry Screen**

- 4. Maintain today's date in the Waiver Issued Date field.
- 5. Select **Training Not Available** for the Waiver Reason.
- 6. (Optional) Click the **Select Occupation** link; select **Computer Programmer** for the occupation code.
- 7. (Optional) Enter a case note.

**Note:** To replicate State approval, select **Approved** for the waiver determination and select **Today** for the determination date.

- 8. (Optional) Include supporting information by selecting the **Add Document**, **Scan Document**, or **Complete Online Form** buttons.
- 9. Click **Save**.
- 10. Click **OK** to close the prompt.

**Note:** If staff would like to apply client and staff signatures, they may do so after saving the waiver.

# **Exercise #17: Create TRADE Enrollment Record 4**

**Objective:** Perform data entry to record the delivery of a TRADE program service.

**Assumption:** You are in the WIT training environment at **[WIT Case Management Training Site](https://train-app-vos48000000.geosolinc.com/)** and created a TAA training waiver for approval.

**Purpose:** This exercise helps participants practice documenting the delivery of program services.

### **To complete a TRADE service enrollment record:**

- 1. From the Individual's Programs tab, in the Trade Adjustment Assistance (TAA) section, click the **plus sign icon** to expand it and scroll down to the Activities / Enrollments / Services bar.
- 2. Click on it to expand it, then click the **Create Activity / Enrollment / Service** link.

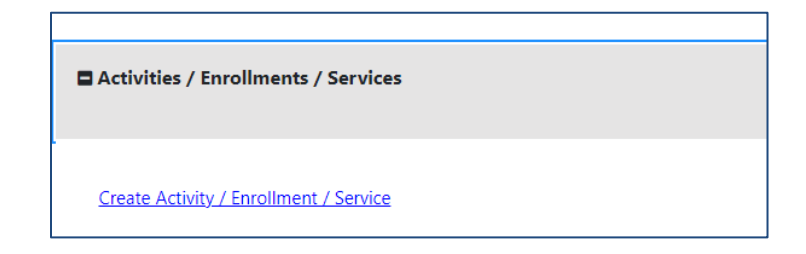

## **Create Activity / Enrollment / Service Link**

### **General Information Tab**

- 1. In the General Information area, maintain **TA1 TAA** as the desired Customer Program Group.
- 2. Select/confirm the staff member LWDB region.
- 3. Select/confirm the staff member Office Location.
- 4. Click the **Select Activity Code** link and choose **236 TAA Waiver – Training Not Available**.
- 5. Select the **Today** link to enter the Actual Begin Date.
- 6. For the Projected End Date, enter a date 30 days from the actual begin date.
- 7. Click **Next** to save the data and proceed to the next tab.

### **Service Provider Tab**

- 1. Select **Sample Office Services Provider** from the Provider list box.
- 2. Select **236 TAA Waiver Training Not Available** from the Service, Course, or Contract list box.
- 3. Click **Next** to save the data and proceed to the next tab.

### **Closure Information Tab**

To enter closure data:

1. Click **Finish**.

# **Exercise #18: Manage Waiver Review**

**Objective:** Perform data entry to maintain the training waiver for up to 26 weeks until training is available for the customer.

**Assumption:** You are in the WIT training environment at **[WIT Case Management Training Site](https://train-app-vos48000000.geosolinc.com/)** and have already completed a training waiver that is State approved.

**Purpose:** This exercise helps participants practice reviewing and documenting the customer's status every 28 days.

### **To manage the waiver review:**

- 1. Continue to assist your TAA individual; navigate to their **Programs** tab of staff's **Case Management Profile**.
- 2. From the Individual's Programs tab, in the Trade Adjustment Assistance (TAA) section, click the **plus sign icon** to expand it and scroll down to the Waiver Entry ribbon.
- 3. Click on it to expand it, then click the **Edit Waiver Entry** link.
- 4. Locate the waiver review schedule (displayed in table format) and select the first **Edit** link with a Pending status.

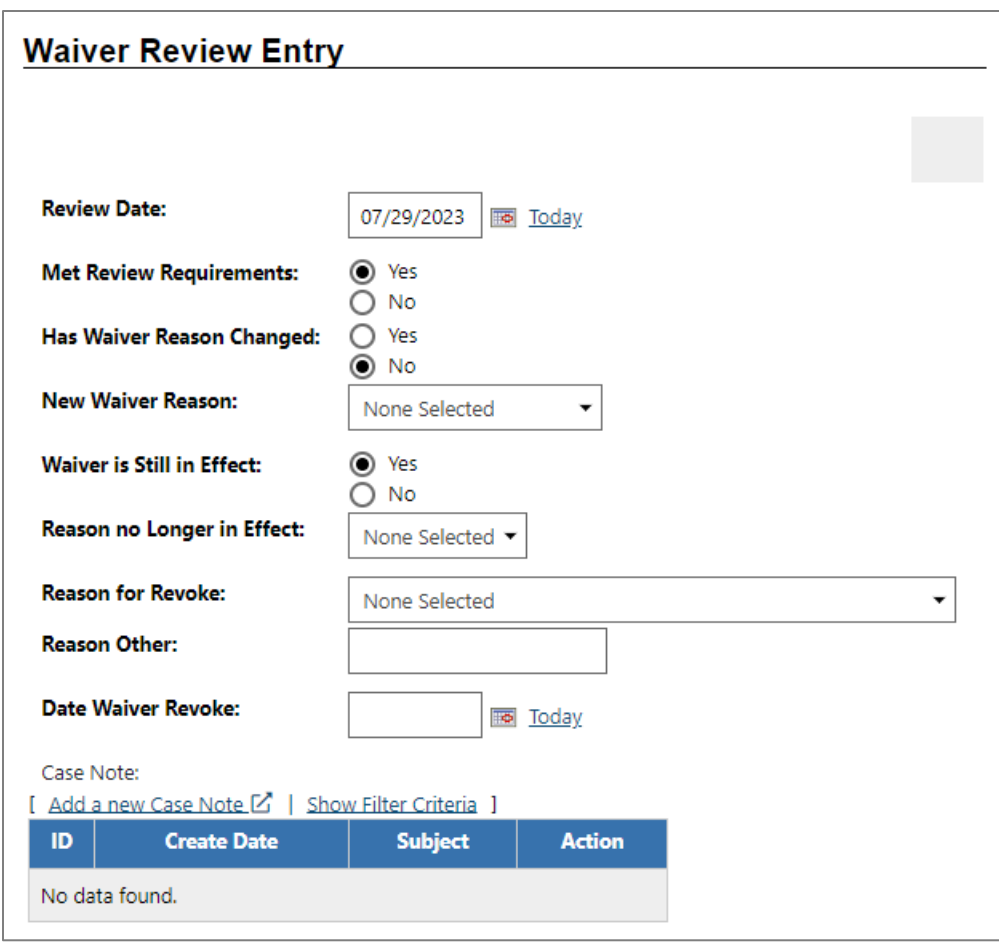

### **Waiver Review Entry Screen**

- 5. Enter the Review Date by selecting the **Today** link.
- 6. For Met Review Requirements, select **Yes**.
- 7. For Has Waiver Reason Changed, select **No**.
- 8. For Waiver is Still in Effect, select **Yes**.
- 9. (Optional) Add a new case note.
- 10. Click **Save**.

# **Exercise #19: Revoke a TRADE Waiver**

**Objective:** To revoke or remove the training waiver to allow for the customer's desired training service.

**Assumption:** You are in the WIT training environment at **[WIT Case Management Training Site](https://train-app-vos48000000.geosolinc.com/)** and have already maintained at least one waiver review.

**Purpose:** This exercise helps participants practice how to end a training waiver to prepare for the customer's training service.

### **To revoke a Training Waiver:**

- 1. Find and assist the desired individual, then navigate to their Programs tab.
- 2. From the Individual's Programs tab, in the Trade Adjustment Assistance (TAA) section, click the **plus sign icon** to expand it and scroll down to the Waiver Entry ribbon.
- 3. Click on it to expand it, then click the **Edit Waiver Entry** link.
- 4. Locate the waiver review schedule (displayed in table format) and select the next available **Edit** link with a Pending status.

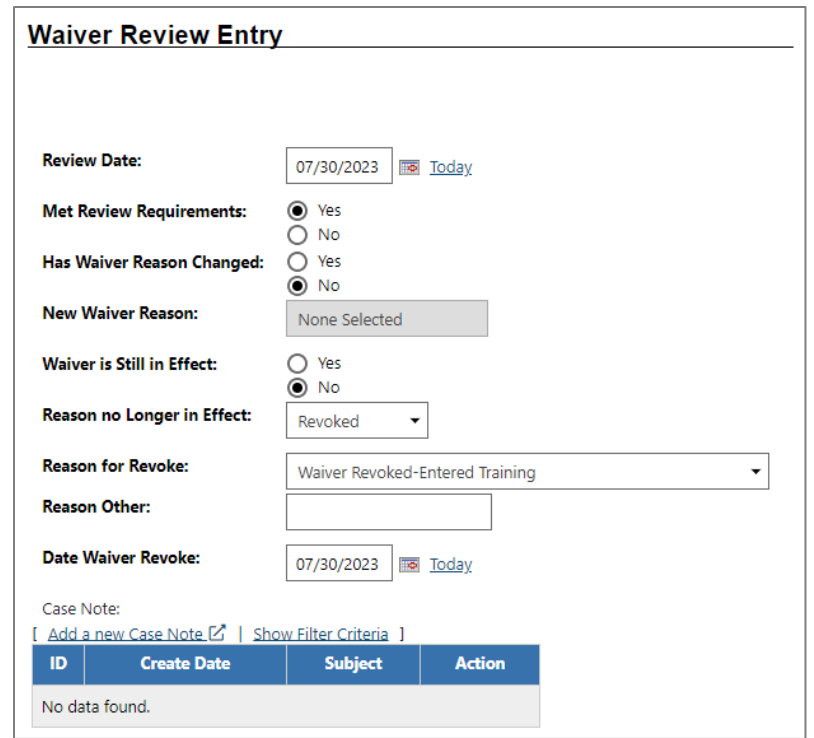

### **Waiver Review Entry Screen**

- 5. Enter the Review Date by selecting the **Today** link.
- 6. For Met Review Requirements, select **Yes**.
- 7. For Has Waiver Reason Changed, select **No**.
- 8. For Waiver is Still in Effect, select **No**.
- 9. For Reason no Longer in Effect, select **Revoked**.
- 10. For reason for Revoke, select **Waiver Revoked Entered Training**.
- 11. Select the **Today** link for the waiver revoke date.
- 12. (Optional) Add a new case note.
- 13. Click **Save**.

# **Exercise #20: Create the TRADE Training Application Form**

**Objective:** Determine the suitability of a training program for the customer.

**Assumption:** You are in the WIT training environment at **[WIT Case Management Training Site](https://train-app-vos48000000.geosolinc.com/)** and the individual you are managing would benefit from training.

**Purpose:** This exercise helps participants practice documenting the information required to identify training provider/service details.

### **To create a Trade Training Application Form:**

- 1. Find and assist the desired individual, then navigate to their Programs tab.
- 2. Click the **plus sign icon** to expand their Training Applications panel.
- 3. Click the **plus sign icon** to expand the Training Applications ribbon and click the **Create Training Application** link.

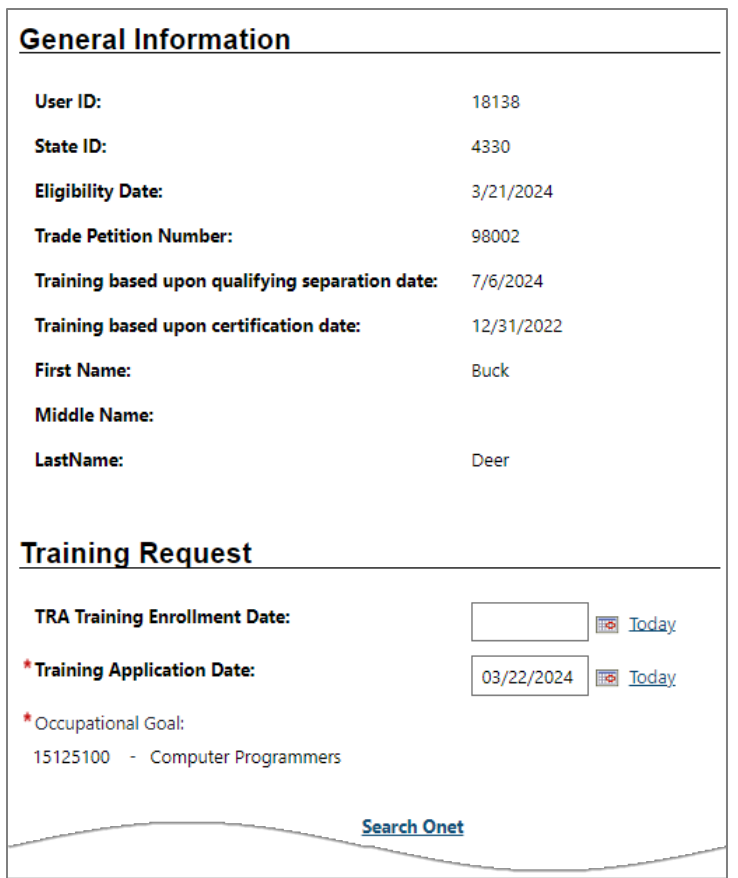

### **TAA Training Application Screen**

- 4. In the Training Request section:
	- i. Select/maintain today's date for the Training Application Date.
	- ii. Select the **Search Onet** link to search for and select the Occupation Goal (**Computer Programmers**).
- 5. In the Program section, select the **Add Provider / Program** button to search for and select the desired information.
	- i. Provider = **Sample Training Service Provider**
	- ii. Program = **328 Occupational/Vocational Training (Non-ITA)**
- iii. Enter today's date for the estimated begin date.
- iv. Enter a date one year from today for the estimated completion date.
- v. Click **Save**.

**Note:** Upon saving the record, the system will calculate the training duration.

- 6. In the Training Criteria section, select **Yes** to answer each of the listed questions.
- 7. In the Training Decision section:
	- i. Select **Approved**.
	- ii. Select **Today** for the decision date.

**Note:** When staff submit this training application, the decision for training will maintain a Pending status. When the State reviews and approves the request, it will set Approved as the status and enter the decision date. If the State denies the training application, it will select Denied, enter the decision date, and enter a denial reason.

- iii. (Optional) enter a case note.
- 8. (Optional) In the Documents Available section, obtain supporting documentation from the customer to be associated with their account profile.
- 9. Click **Save**.

# **Exercise #21: Create TRADE Enrollment Record 5**

**Objective:** Perform data entry to record the delivery of a TRADE program service.

**Assumption:** You are in the WIT training environment at **[WIT Case Management Training Site](https://train-app-vos48000000.geosolinc.com/)** and created at least one TRADE program service.

**Purpose:** This exercise helps participants practice documenting the delivery of program services.

**Note:** Before staff may enroll a client in an approved TAA training service, they must revoke the training waiver (if one's in place) and enter an actual end date to officially close the related TAA waiver service. For help, see the topic: "To close program services" for Exercise 26.

### **To complete a TRADE service enrollment record:**

- 1. From the Individual's Programs tab, in the Trade Adjustment Assistance (TAA) section, click the **plus sign icon** to expand it and scroll down to the Activities / Enrollments / Services bar.
- 2. Click on it to expand it, then click the **Create Activity / Enrollment / Service** link.

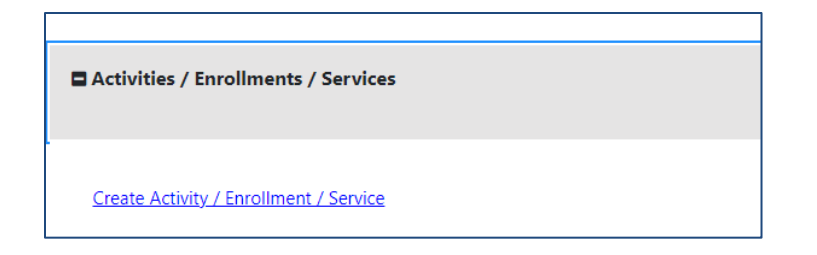

### **Create Activity / Enrollment / Service Link**

### **General Information Tab**

- 1. In the General Information area, maintain **TA1 TAA** as the desired Customer Program Group.
- 2. Select/confirm the staff member LWDB region.
- 3. Select/confirm the staff member Office Location.
- 4. Click the **Select Activity Code** link and choose **328 Occupational/Vocational Training (Non-ITA)**.

**Note:** Below the Actual Begin Date field, the system will display in blue text two reminders, as appropriate: (1) to close the TAA Waiver service if that service remains in Open status; (2) to revoke the training waiver if it remains in effect.

- 5. Select the **Today** link to enter the Actual Begin Date.
- 6. Enter a date 30 days from today for the Projected End Date.
- 7. Click **Today** to enter the Date Verified current training attendance.
- 8. Click **Next** to save the data and proceed to the next tab.

### **Service Provider Tab**

- 1. Select/maintain **Sample Training Services Provider** from the Provider list box.
- 2. Select/maintain **328 Occupational/Vocational Training (non-ITA)** from the Service, Course, or Contract list box.
- 3. Select the **Occupational Training Code** link.
- 4. Select **Computer Programmers**.
- 5. Click **Next** to save the data and proceed to the next tab.

### **Closure Information Tab**

To enter closure data:

1. Click **Finish**.

# **Exercise #22: Create TRADE Benchmark**

**Objective:** Record a training status update on behalf of the customer.

**Assumption:** You are in the WIT training environment at **[WIT Case Management Training Site](https://train-app-vos48000000.geosolinc.com/)** and the individual you are managing has a completed training application.

**Purpose:** This exercise helps participants practice documenting the customer's training progress (or lack thereof).

### **To create a Trade benchmark:**

- 1. Find and assist the desired individual, then navigate to their Programs tab.
- 2. Click the **plus sign icon** to expand their TRADE Application panel.
- 3. Click the **plus sign icon** to expand the Training Benchmarks ribbon and click **View Training Benchmarks**.
- 4. Click the **Add Training Benchmark** link.

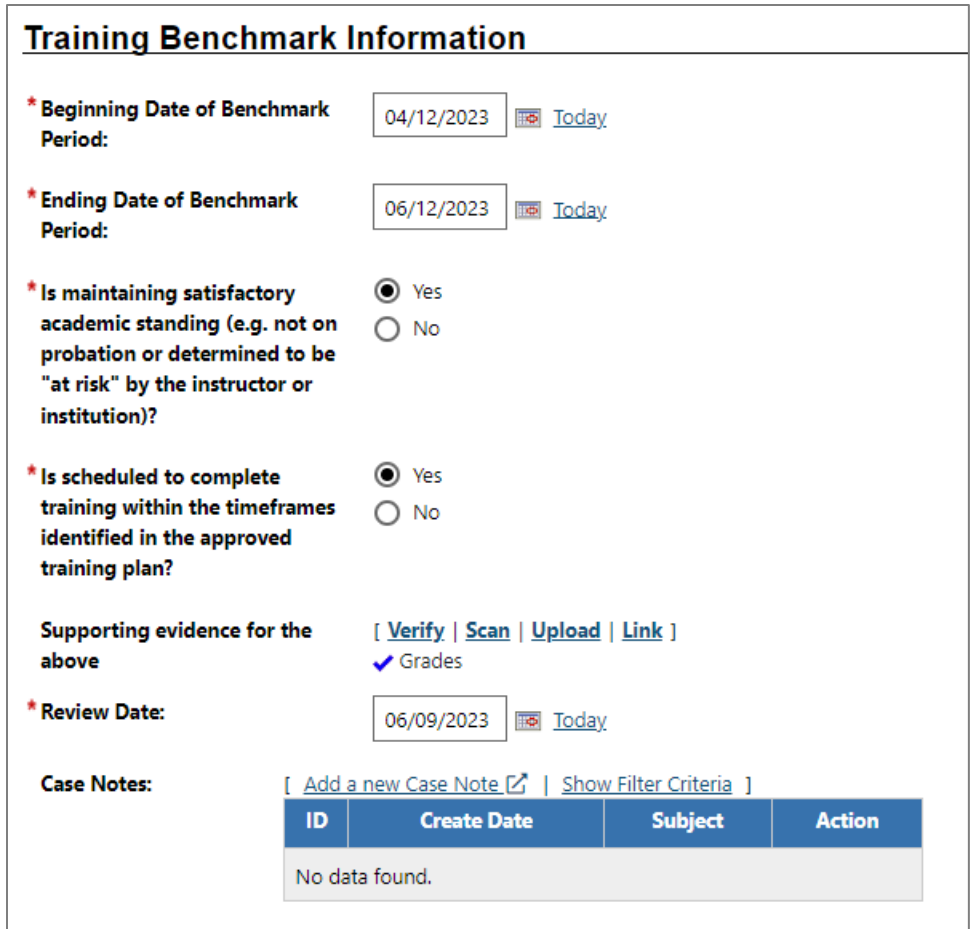

# **Add Training Benchmark Screen, Training Benchmark Information Section**

- 5. In the Training Benchmark Information section, provide the following information:
	- i. Benchmark period begin date = **Today**.
	- ii. Benchmark period end date = **60 days from today**.

**Note:** If your workforce board conducts reviews every 30 days, enter a date 30 days from today.

- iii. Satisfactory academic standing? (**Yes**).
- iv. Scheduled to complete training on time? (**Yes**).
- v. Verify supporting evidence.
	- 1) Click the **Verify** link and enter/select **Grades**.
	- 2) (Optional) Select **Scan**, **Upload**, or **Link** to identify verification documentation provided by the individual.
- vi. Review Date = **Today**.
- vii. (Optional) Add a new case note.
- 6. Click **Save**.

# **Exercise #23: Entering Measurable Skills Gain (MSG)**

**Objective:** Perform data entry to document the customer's skill achievement status.

**Assumption:** You are in the WIT training environment at **[WIT Case Management Training Site](https://train-app-vos48000000.geosolinc.com/)** and the individual received services that impart skills (i.e., training).

**Purpose:** This exercise helps participants practice documenting the information required to complete the MSG record.

### **To record a Measurable Skills Gain for the client:**

- 1. Find and assist the desired individual, then navigate to their Programs tab.
- 2. Click the **plus sign icon** to expand their TRADE Application panel.
- 3. Click the **plus sign icon** to expand the Measurable Skills Gain panel and click the **Create Measurable Skills Gain** link.

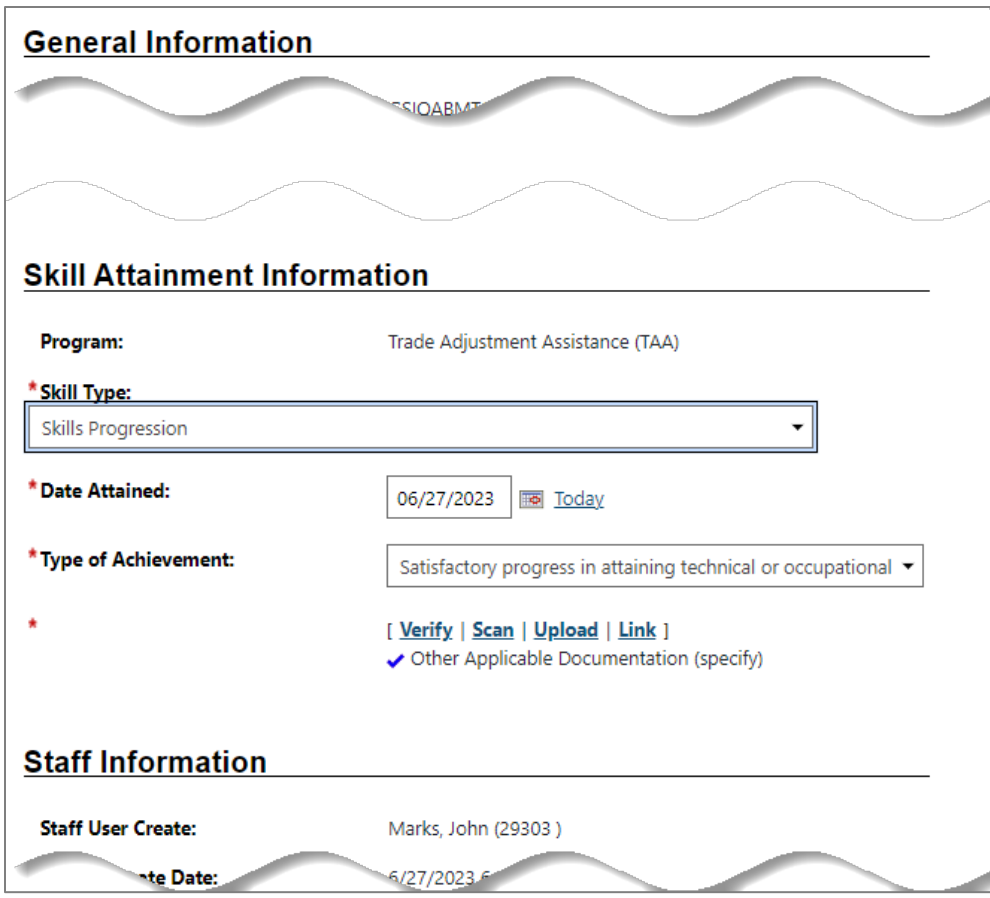

### **Skill Achievement Entry Page**

- 4. Select/confirm the Office Location.
- 5. In the Skill Attainment Information section, select the Skill Type attained **(Skills Progression)**.
- 6. Select the **Today** link to enter the Skill Attainment date.
- 7. Select **Achieved satisfactory progress attaining Technical/Occupational Skills evidenced by Traderelated Benchmarks like knowledge-based exams** for the Type of Achievement.
- 8. To verify this information:
	- i. Click the **Verify** link and select **Report Card**.
- ii. (Optional) Select **Scan**, **Upload**, or **Link** to associate supporting information with the case file.
- iii. Click the **Verify** link again to close the list.
- 9. (Optional) Collect the customer's signature and staff's signature.
- 10. (Optional) Add a case note.
- 11. (Optional) Add applicant signature and staff signature electronically.
- 12. Click **Save**.

# **Exercise #24: Documenting Educational Functioning Level (EFL) for Measurable Skills Gain (MSG)**

**Objective:** Perform data entry to document the customer's EFL status.

**Assumption:** You are in the WIT training environment at **[WIT Case Management Training Site](https://train-app-vos48000000.geosolinc.com/)** and the individual received services that impart skills (i.e., training).

**Purpose:** This exercise helps participants practice documenting pre- and post-test data to demonstrate an increase in the customer's EFL.

### **To create an Educational Functioning Level Pre-Test record:**

- 1. Find and assist the desired individual, then navigate to their Programs tab.
- 2. Click the **plus sign icon** to expand their TRADE Application panel.
- 3. Click the **plus sign icon** to expand the Educational Functioning Level for Measurable Skills Gain panel and click the **Create Educational Functioning Level Record** link.

The Educational Functioning Level entry page displays for pre-test data entry (see figure below).

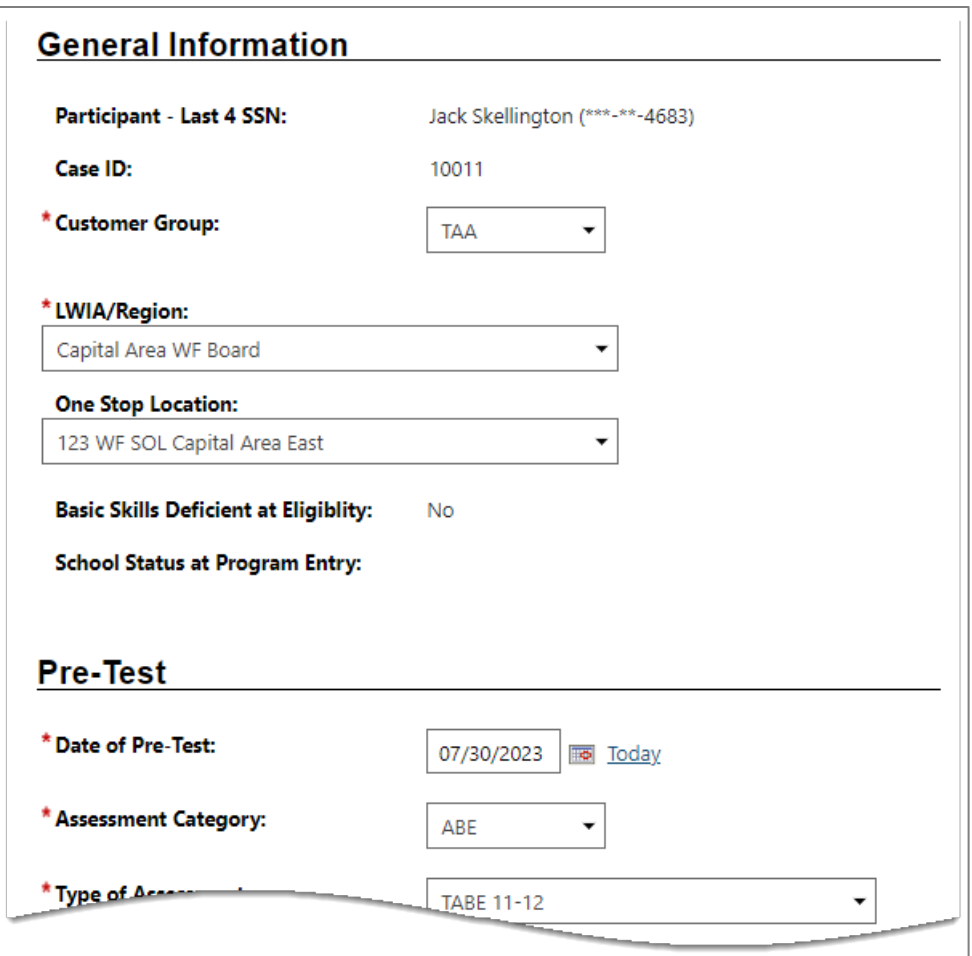

### **Educational Functioning Level Page for Adding a Pre-Test**

- 4. In the General Information section, select/confirm the Customer Group, LWIA/Region, and One Stop Location.
- 5. In the Pre-Test section:
	- i. Select **Today** to enter the Date of Pre-Test.
	- ii. Select the Assessment Category (**ABE**).
	- iii. Select the Type of Assessment (**TABE 11-12**).
	- iv. Select the Functional Area of the assessment (**Reading**).
- v. If you know the Assessment Form/Version Info, you may enter it.
- vi. Enter the Pre-Test Score (**740**). The score (along with the Assessment Category, Type of Assessment, and Functional Area) determines the values of two of the next three fields: Educational Functioning Level and Score reflects Basic Skills deficient (Yes or No).
- 6. Click **Save** to complete the EFL record.

**Note:** To complete a post assessment, staff perform nearly the same data entry as the pre-test assessment. On the summary table displayed, staff select the active link (i.e., **Reading / TABE 11-12**, scroll to the page bottom, and select the **Create Post Assessment Record** link to enter post-assessment details.

# **Exercise #25: Manage TAA/TRA Program Benefit Payments**

**Objective:** Staff will use this component to enter mileage reimbursement, subsistence payments, and training costs for TAA program participants.

**Assumption:** You are in the WIT training environment at **[WIT Case Management Training Site](https://train-app-vos48000000.geosolinc.com/)** and the individual is eligible to receive travel reimbursements, subsistence payments, and/or training support.

**Purpose:** Local boards will be required to enter applicable cost allowances at the time of accrual.

### **To enter TAA/TRA payments:**

- 1. Find and assist the desired individual, then navigate to their Programs tab.
- 2. Click the **plus sign icon** to expand their TAA/TRA Program Benefit Payments ribbon.
- 3. Click TAA/TRA Program Benefits Payments ribbon to open and expand its contents.
- 4. Click the **View TAA/TRA Program Benefit Payments** link.
- 5. Click the **Add TAA/TRA Program Benefit** link.

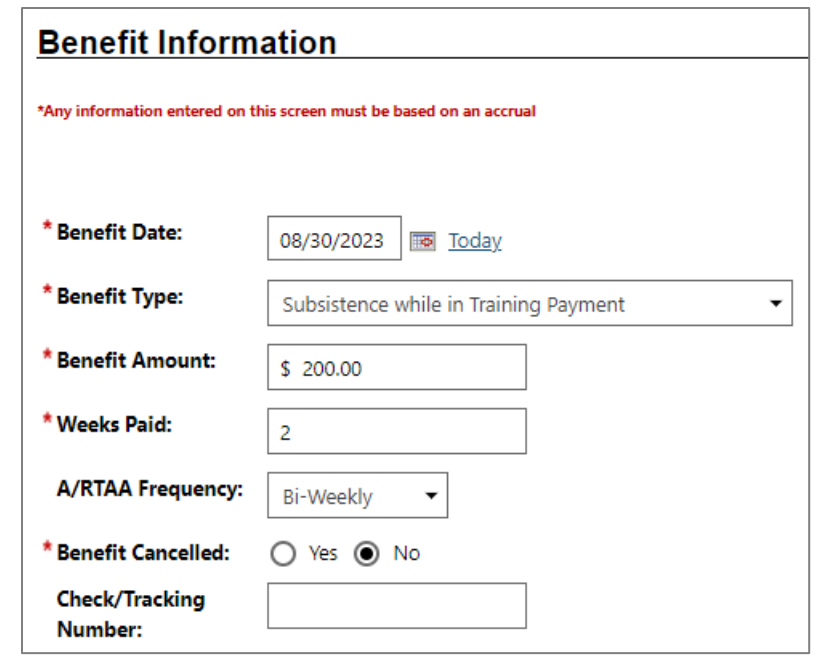

### **Enter TAA/TRA Benefit Information Screen**

**Note:** The entry screen and data entry requirements are the same for each benefit type.

- 6. Select **Today** to enter the benefit date.
- 7. Select **Subsistence while in Training Payment**.
- 8. Enter **\$200.00** for the benefit amount.
- 9. Enter **2** as the number of weeks paid.
- 10. Maintain the **No** response for benefit cancellation.
- 11. (Optional) Enter the check number or tracking number.
- 12. Click **Save**.

# **Exercise #26: Preparing for TRADE Case Closure**

**Objective:** Close open activity services, IEP goals, and IEP objectives in preparation of the Case Closure event.

**Assumption:** You are in the WIT training environment at **[WIT Case Management Training Site](https://train-app-vos48000000.geosolinc.com/)** and the individual is preparing to exit the TRADE program.

**Purpose:** This exercise helps participants practice managing the timely maintenance for program services and IEP details.

### **To close program services:**

- 1. Find and assist the desired individual, then navigate to their Programs tab.
- 2. Click the **plus sign icon** to expand their TRADE Application panel.
- 3. Click the **plus sign icon** to expand the Activities / Enrollments / Services panel.
- 4. Click the **Close** link displayed under the Actual End Date column heading.
- 5. Select the **Today** link to enter the last activity (end) date for the service.

**Note:** Some program services may not extend beyond a single day. In such cases, enter an end date that matches the start date.

6. Select **Successful Completion** for the Completion Code.

### 7. Click **Finish**.

8. Repeat this process for each open service.

### **To close Objectives and/or Goals for the IEP:**

**Note:** Remember, you must work from the **bottom up** when closing parts of a plan: Objectives first, then their associated Goals. All Objectives and Goals must be closed before the plan itself can be closed.

- 1. Find and assist the desired individual, then navigate to their Plan tab screen of staff's Case Management Profile.
- 2. Open the plan by selecting the **Edit** link in the Action column.
- 3. To close open objectives:
	- i. Click the **Objectives** tab.
	- ii. Click the desired **Edit** link(s).
	- iii. In the Objective Information section:
		- 1) Select the **Today** link for the Actual Completion Date.
		- 2) Select **Closed** as the Completion Status.
		- 3) Select **Successful Completion** as the Reason Closed.
		- 4) Add a comment, if desired, then click **Save**. Repeat as needed.
- 4. To close open goals, access the **Goals** tab and perform the steps above (as if closing open objectives).

# **Exercise #27: Creating a TRADE Case Closure**

**Objective:** Close the case to end the delivery of planned services.

**Assumption:** You are in the WIT training environment at **[WIT Case Management Training Site](https://train-app-vos48000000.geosolinc.com/)** and the individual is preparing to exit the TRADE program.

**Purpose:** This exercise helps participants practice managing the data entry required to prepare the customer's account profile for the eventual soft exit routine.

### **To create a Case Closure:**

- 1. Find and assist the desired individual, then navigate to their Programs tab.
- 2. Click the **plus sign icon** to expand their TRADE Application panel.
- 3. Click the **plus sign icon** to expand the Closure panel.
- 4. Click the **Create Closure** link.

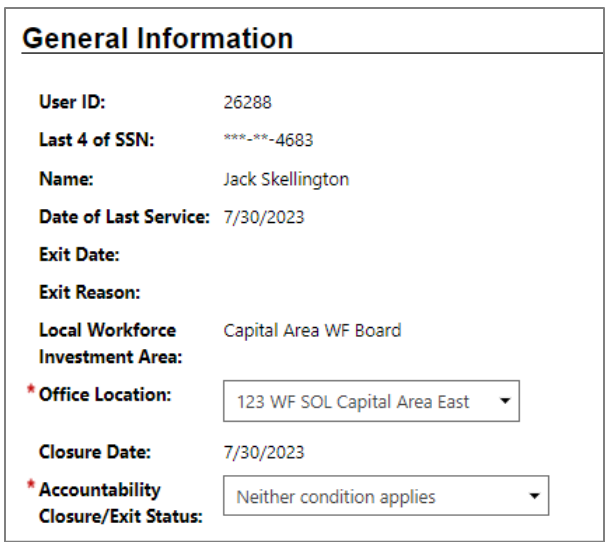

### **TRADE Closure Screen General Info Section**

- 5. On the General Info tab:
	- i. Select/maintain your office location.

**Note:** The system provides the case closure date, which is the latest actual end date for the customer's program services delivered.

- ii. Select the customer's accountability closure / exit status value of **Neither condition applies**.
- iii. Select **Completed TAA approved training w/ certificate** for the case closure reason.
- 6. Click **Next**.
- 7. On the Employment Information tab, select **No, did not enter employment,** and select **Next**.
- 8. (Optional) On the Staff Information tab, select **Add a new Case Note** to document supporting information.
- 9. Select **Finish**.

# **Exercise #28: Managing Program Exit/Outcome**

**Objective:** Explore the data entry required if a TRADE participant satisfies a global exclusion.

**Assumption:** You are in the WIT training environment at **[WIT Case Management Training Site](https://train-app-vos48000000.geosolinc.com/)** and the individual's program services are closed.

**Purpose:** This exercise helps participants prepare for cases where the soft exit process will not be utilized because the customer satisfies a global exclusion requirement.

### **To Create an Exit/Outcome record:**

- 1. Find and assist the desired individual, then navigate to their Programs tab.
- 2. Click the **plus sign icon** to expand their TRADE Application panel.
- 3. Click the **plus sign icon** to expand the Exit/Outcome panel.
- 4. Click the **Create Exit/Outcome** link.

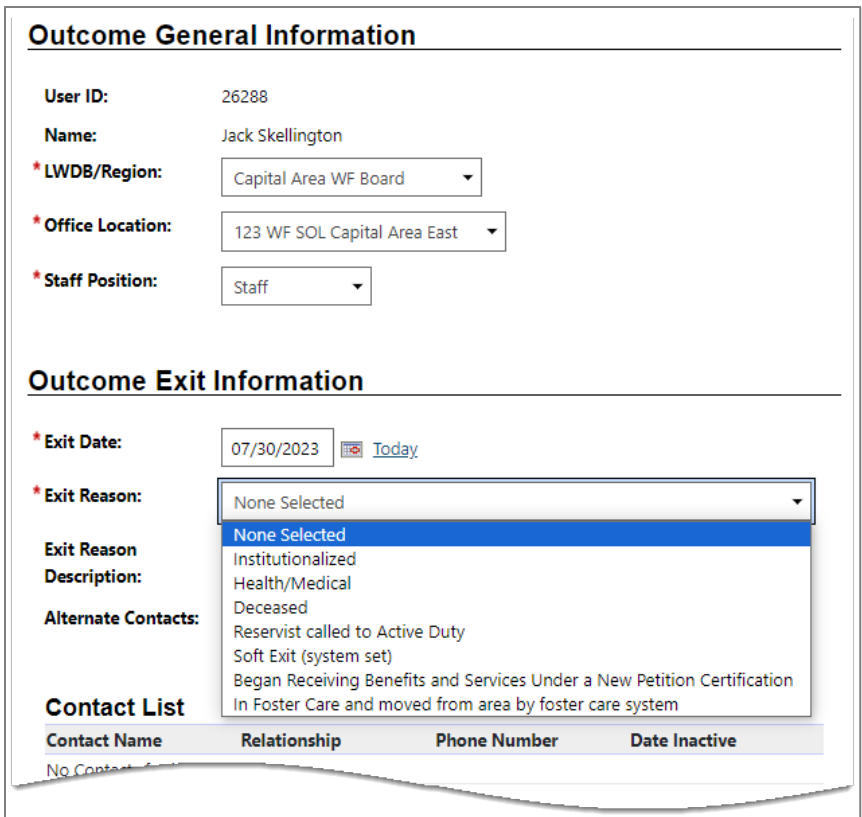

**TRADE Exit / Outcome Form**

- 5. In the Outcome General Information section, select/maintain your LWDB/Region, Office Location, and Staff Position.
- 6. In the Outcome Exit Information section:
	- i. Select/maintain **today's date** to set the exit date.
	- ii. Select **Health/Medical** for the exit reason.
- 7. (Optional) Select Add a new Case Note to provide supporting information.
- 8. Select **Cancel**.

**Note:** Because the WIT system is configured to execute Combined Soft Exits, creating a hard exit for one program will trigger the system to automatically close all other programs for which the customer is co-enrolled. This includes TAA, Wagner-Peyser, WIOA, SNAP E&T, and/or Choices.